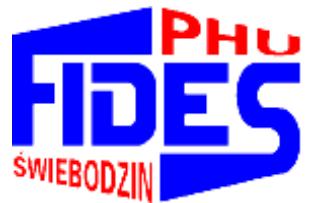

**Przedsiębiorstwo Handlowo-Usługowe**

### **"F I D E S" Spółka z o.o.**

**66-200 Ś w i e b o d z i n, Osiedle Łużyckie 39 k** 

### **Tel./fax 68-475-28-28, +48-602-770-394**

*[http://www.fides.swiebodzin.](http://www.fides.swiebodzin.pl/)*pl e*\_mail[:fides@fides.swiebodzin.pl](mailto:fides@fides.swiebodzin.pl)*

## **Instrukcja obsługi**

# **CONTROLLING**

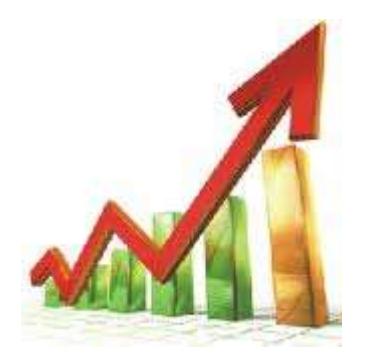

*Nieustanny rozwój naszych produktów stwarza czasem konieczność* 

*wprowadzenia zmian nie uwzględnionych w tym dokumencie.*

### Spis treści

<span id="page-1-0"></span>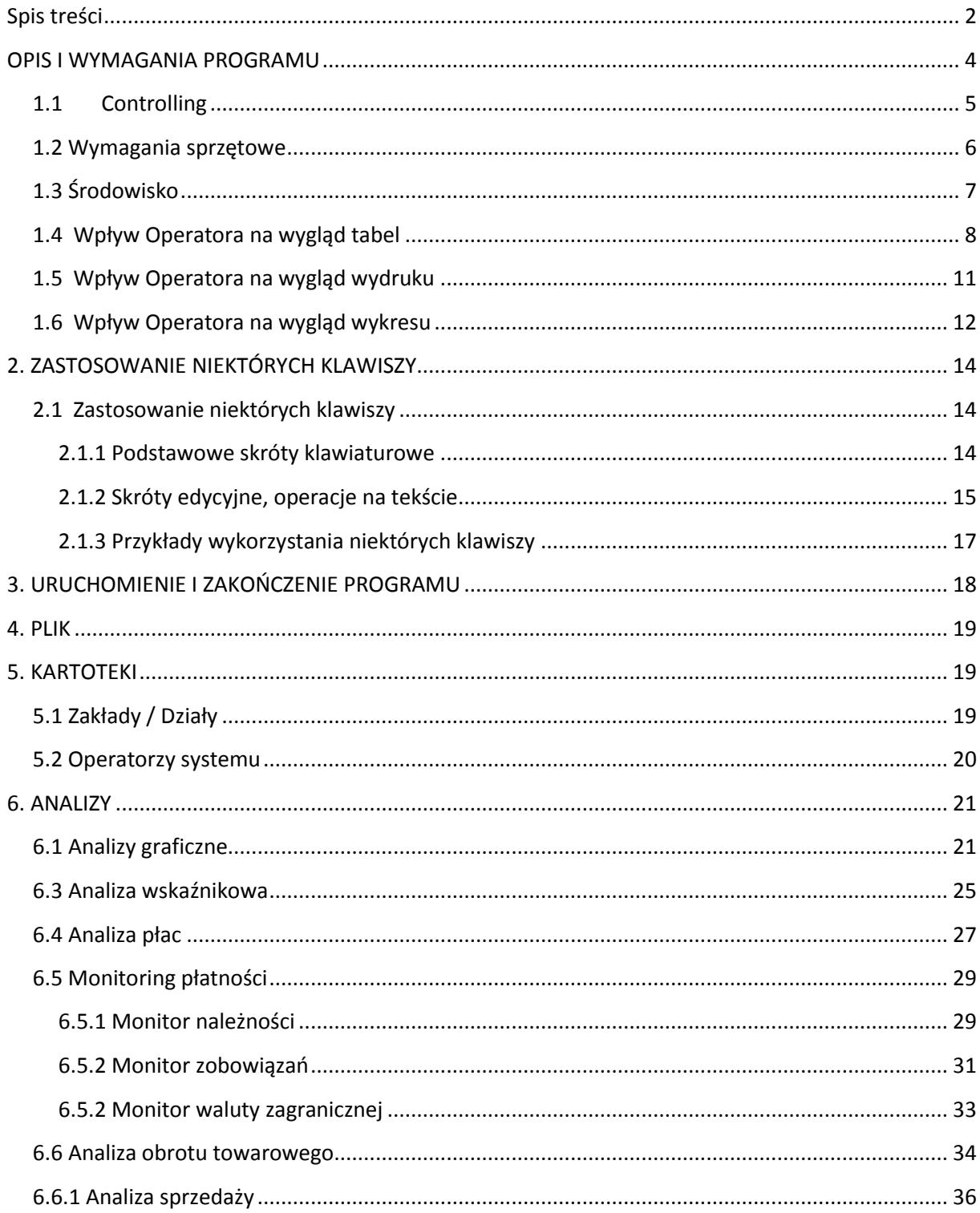

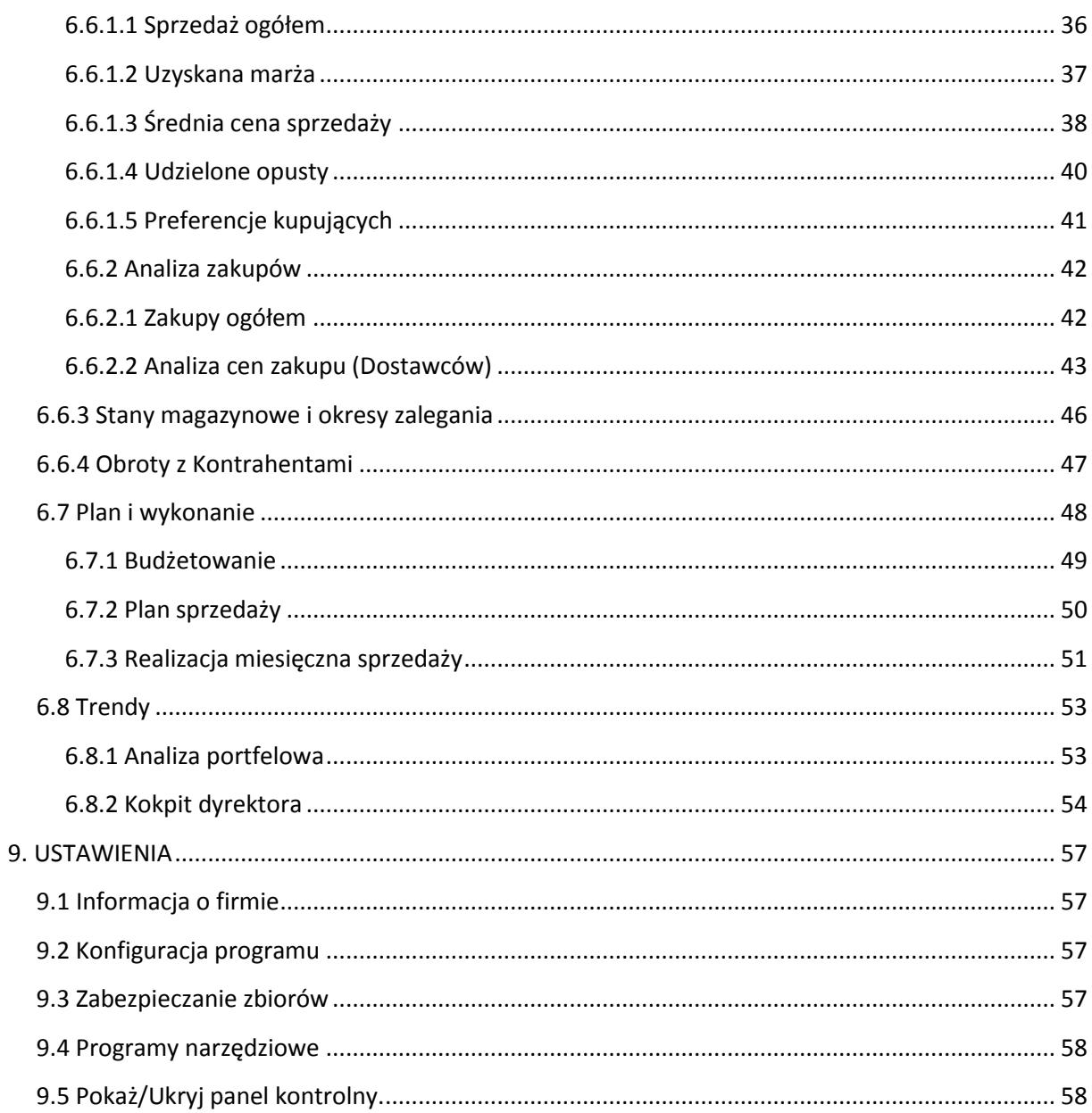

### <span id="page-3-0"></span>OPIS I WYMAGANIA PROGRAMU

Programy firmy FIDES tworzą kompleksowe rozwiązanie dla mikro, małych, średnich i dużych firm. Pozwalają na praktyczną obsługę różnego rodzaju procesów gospodarczych: ewidencję i analizę finansową, planowanie czy wspomaganie zarządzania. Spełniają wymogi obowiązujących przepisów. Posiadają pozytywną opinię biegłych rewidentów, są akceptowane przez kontrolujących z US, IS, ZUS i NIK. Wszystkie moduły tworzą całość, stanowiąc zintegrowany system pomocny przy prowadzenie firmy. Są doskonałym narzędziem pracy dla jednostek posiadających osobowość prawną, osób fizycznych, jednostek budżetowych, biur rachunkowych, jednostek administracji samorządowej i publicznej. Pracują w środowisku Microsoft Windows. Umożliwiają pracę w wersji sieciowej (dla niegraniczonej liczby operatorów), pracę na odległość - z możliwością wykorzystania Internetu, składanie deklaracji drogą elektroniczną, wystawianie i wysyłkę faktur i innych dokumentów w formie elektronicznej oraz inne funkcje.

Przedsiębiorstwo Handlowo - Usługowe "FIDES" spółka z o.o. w Świebodzinie oferuje następujące programy i systemy komputerowe:

- Gospodarka materiałowa z rozliczaniem inwentury,
- Płace, Kadry
- Księga Udziałów,
- Środki trwałe, Środki i przedmioty nietrwałe, Wartości Niematerialne i Prawne,
- Rozliczenie dotacji,
- System finansowo-księgowy: jedno- i wielozakładowy,
- Rejestr faktur VAT,
- Rozliczanie sprzedaży i zużycia wody, usług komunalnych, czynszów dzierżawnych,
- Kasa: złotówkowa i walutowa,
- Hurtownia, Fakturowanie współpraca z drukarką fiskalną,
- Książka przychodów i rozchodów,
- oraz inne programy na zamówienie klienta.

W przypadku zakupu programu pracownicy naszego przedsiębiorstwa dokonają bezpłatnie instalacji na sprzęcie użytkownika oraz przeszkolenie personelu. Proponujemy także zawarcie umowy o nadzór autorski. Zakres prac objętych takim serwisem obejmuje m.in.: bieżącą konserwację systemów zgodnie ze zmieniającymi się przepisami, diagnozowanie działania systemów - przyczyn niesprawności lub otrzymywania błędnych danych, wprowadzania ulepszeń w funkcjonowaniu systemów, wyjaśniania sytuacji nietypowych, przyjazdów na wezwania itp.

#### <span id="page-4-0"></span>**1.1 Controlling**

Controling jest to system wspomagania kierownictwa przedsiębiorstwa w procesie operacyjnego i strategicznego zarządzania, orientujący decyzje i działania kierownictwa wszystkich szczebli zarządzania na globalne cele przedsiębiorstwa jako całości.

Controling – to proces sterowania zorientowany na wynik przedsiębiorstwa realizowany przez planowanie, kontrolę i sprawozdawczość.

Controling strategiczny jest procesem obejmującym prognozowanie i planowanie, w którym naczelny zarząd decyduje o najważniejszych kwestiach związanych z polityką firmy w zakresie strategii produktu, jak i strategii marketingu.

Wspomaga kierownictwo w procesie: planowania, motywowania, kontrolowania.

Controlling to zaawansowane narzędzie biznesowe oparte na wielowymiarowych mechanizmach analitycznych, umożliwiające kompleksowe zarządzanie firmą i jej zasobami. Dzięki innowacyjnym rozwiązaniom, instrumenty wykorzystane w Controllingu wspierają proces decyzyjny we wszystkich obszarach funkcjonalnych firmy. Pozwala to na standaryzację i przetwarzanie dużej ilości danych z wielu źródeł.

Praca w systemie "Controlling" jest dwuetapowa. Pierwszy etap polega definiowaniu parametrów tzn. określeniu jakie dane mają być ujęte w wymaganych analizach. Jest to tworzenie tzw. wzorców analiz, które są najczęściej wykorzystywane w przedsiębiorstwie. Program posiada oczywiście standardowe szablony, które mogą być modyfikowane przez operatora zgodnie z wymaganiami. Elastyczność systemu w tym zakresie jest niemal nieograniczona. Drugi etap to interpretacja uzyskanych danych. Nasz system umożliwia uzyskanie opisu np. wskaźników finansowych, określenie dynamiki zjawisk, bieżące śledzenie podstawowych parametrów na tzw. kokpicie dyrektora.

Tworzone w systemie raporty dostępne w wielu układach i przekrojach (tabele, wykresy, mapy), obejmujące wszystkie procesy zachodzące w firmie., Dostępne są predefiniowane, gotowe do zastosowania analizy. Dostęp do analiz możliwy jest za pośrednictwem Internetu oraz urządzeń mobilnych – wygodne narzędzie pracy dla osób pracujących poza biurem.

Program ten jest prosty w obsłudze i dzięki zastosowaniu uniwersalnych zasad w różnych panelach, pozwala operatorowi "opanować" system w krótkim czasie. W celu przyśpieszenia wdrożenia programu, pracownik PHU "Fides" przeszkoli operatora (lub operatorów) podczas instalowania systemu na sprzęcie użytkownika.

Controlling przeznaczony jest dla przedsiębiorstw jednozakładowych, wielozakładowych, prowadzących pełny rozrachunek poszczególnych działów oraz dla zakładów budżetowych /*prowadzących paragrafy*/. Przy wykorzystaniu Internetu można pracować i korzystać z sytemu z dowolnego miejsca kuli ziemskiej.

Program jest wielostanowiskowy i wielodostępny – tzn. umożliwia równoczesna pracę wielu użytkownikom w sieci komputerowej. Może współpracować z komercyjnymi platformami bazodanowymi. Zachowuje stabilność i wydajność pracy niezależnie od wzrostu liczby użytkowników. Posiada integrację z aplikacjami desktopowymi typu Microsoft Office polegającą na łatwym i intuicyjnym przenoszeniu danych za pomocą funkcji kopiuj – wklej. Wyposażony jest w mechanizmy umożliwiające automatyczne aktualizacje wersji programu. Zapewnia ciągły dostęp do aktualnych danych i działa w trybie on-line. Ma możliwość pełnej archiwizacji danych oraz możliwość łatwego odtworzenia danych w razie awarii. Posiada mechanizmy wymiany informacji z innymi systemami w zakresie emisii i importu danych.

#### <span id="page-5-0"></span>**1.2 Wymagania sprzętowe**

- 1. Mikrokomputer IBM/AT lub nowszy zalecany min. XP,
- 2. Gniazdo USB,
- 3. Minimum 2048 Mb RAM,
- 4. Dysk twardy posiadający co najmniej 40 Mb wolnego miejsca,
- 5. Drukarka igłowa z wałkiem 15' i traktorem (zalecana ze względu na rozmiar wydruków) lub atramentowa albo laserowa,
- 6. Karta graficzna SVGA, lub inna kompatybilna z nią,
- 7. System operacyjny Windows platforma Win32 lub Win64.

#### <span id="page-6-0"></span>**1.3 Środowisko**

#### System operacyjny Windows XP i wyższy

Program może funkcjonować w systemach sieciowych wykorzystujących protokół TCP/IP. Dostosowania programu do pracy w sieci dokonują nieodpłatnie pracownicy PHU "Fides". Program pracuje w trybie graficznym i do pracy niezbędna jest myszka.

Program wykorzystuje silnik bazy danych Borland Database Engine (BDE). BDE instaluje się automatycznie razem z programem.

Aby zapewnić optymalny dostęp do danych (czyli najszybszą pracę programu, a także możliwość uruchamiania kilku programów na raz) należy odpowiednio skonfigurować parametry BDE. Zmian dokonujemy w panelu sterowania systemu Windows.

- w panelu sterowania uruchamiamy opcję "BDE Administrator"

- wybieramy Configuration - system - INIT i sprawdzamy ustawione tam parametry

Domyślnie programy po instalacji ustawiają parametry zapewniające bezproblemową pracę, jednak gdy parametry te ulegną zmianie (np. przy instalacji innych programów) warto wprowadzić standardowe ustawienia, które mogą wyglądać tak:

AUTO ODBC = FALSE LOCAL SHARE=TRUE LOW MEMORY USAGE LIMIT=32 MAXBUFSIZE=65535 MAXFILEHANDLES=128 MEMSIZE=64 MINBUFSIZE=128 MTS POOLING=FALSE SHAREDMEMLOCATION=3000 SHAREDMEMSIZE=8192

#### <span id="page-7-0"></span>**1.4 Wpływ Operatora na wygląd tabel**

(Ogólne zasady tworzenia analiz w formie tabel)

Operator ma możliwość skorzystania ze standardowych wzorów analiz - proponowanych przez system. Budowane są one w oparciu o wybrane ( z wielu możliwych) parametry . Wszystkie dostępne "opcje" wchodzące do danej analizy można znaleźć w lewym górnym rogu panelu z nazwami kolumn "Pokaż/ukryj kolumny. Takie przyciski ma każdy wiersz w panelu nagłówków. Rysunek niżej.

Operator ma możliwość samemu definiować, które kolumny włączyć i wyświetlać a które wyłączyć i schować. Nie jest zalecane włączanie do analizy wielu parametrów ze względu na przejrzystość powstałych na tej podstawie wydruków graficznych.

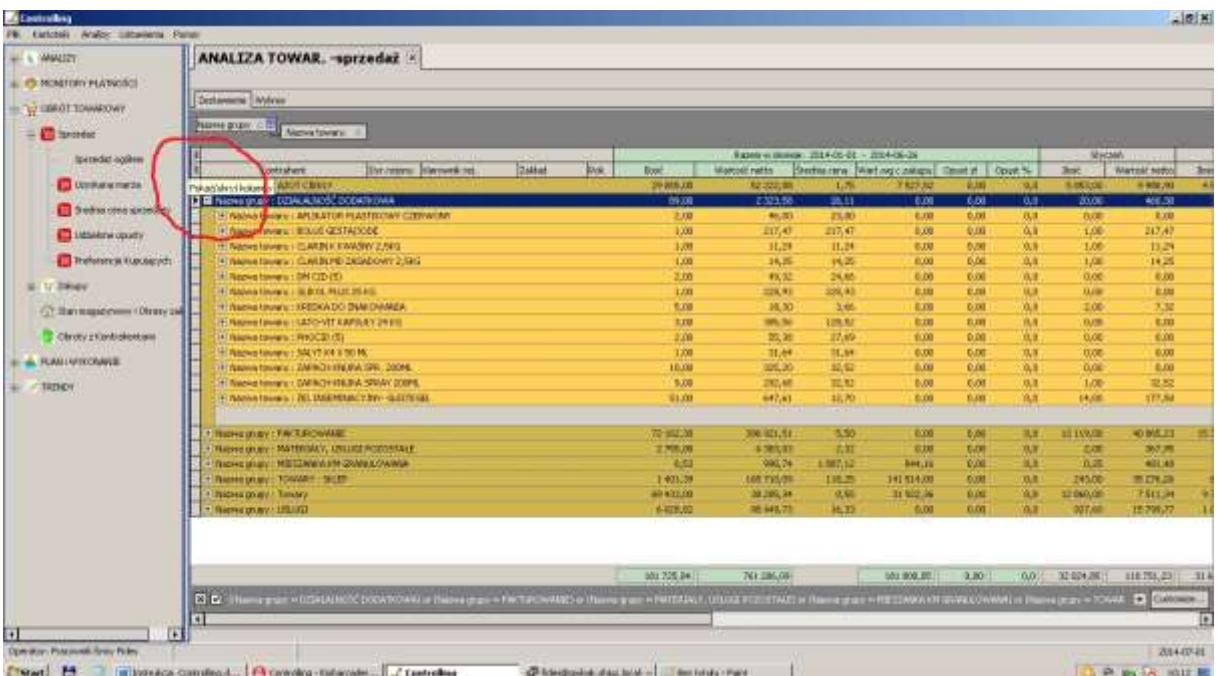

Klikając w przycisk "Pokaż / Ukryj kolumny" rozwinie się lista z wszystkimi dostępnymi w tym zestawieniu kolumnami. Kolumny aktywne (wyświetlane w tabeli) są wyróżnione znacznikiem "v".

Niżej przykładowa lista dostępnych kolumn pierwszego wiersza panelu nagłówka.

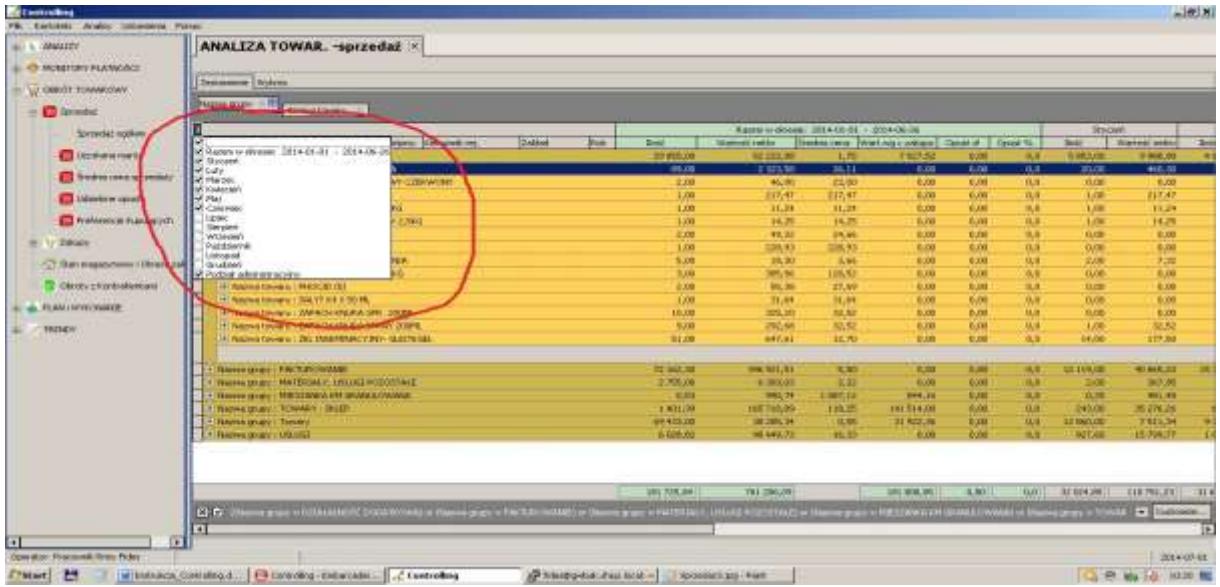

Niżej przykładowa lista dostępnych kolumn drugiego wiersza panelu nagłówka.

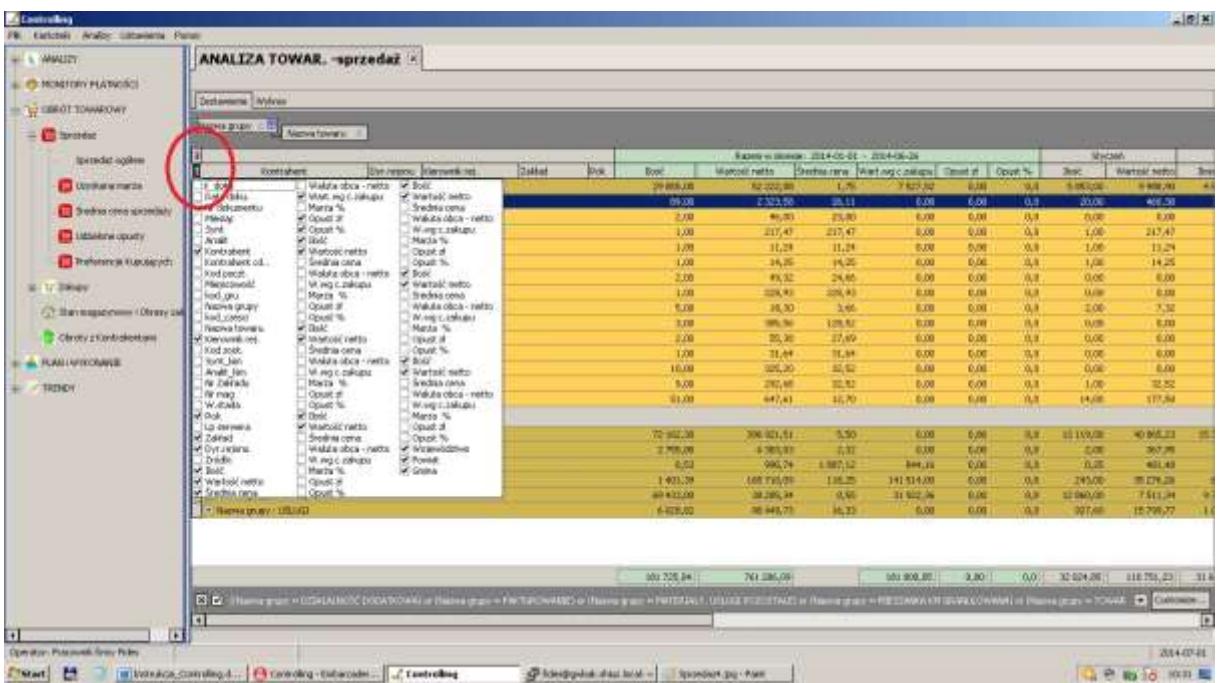

Wpływ na prezentacje wizualną wyników w tabeli i na wykresie ma grupowanie. Grupowanie służy do tematycznego zbierania wyników w tabeli. Do grupowania służy panel znajdujący się nad panelem nagłówków, na który możemy "przeciągnąć i upuścić" nazwę kolumny. Tabela dostosuje się automatycznie do zmian. Kolejność przeciągania nazw kolumn na panel grupowania może być dowolna.

Grupowanie nie zmienia wartości liczbowych tabel i wykresów.

Prawym przyciskiem myszki wywołujemy Menu pomocy kontekstowej w której możemy wybrać:

- Eksport do Excela
- Wydruki
	- o Ustawienia wydruku
	- o Podgląd wydruku
	- o Drukuj
	- o Projekt raportu
- Odśwież
- Zwiń
- Rozwiń
- Sumować wybrane kolumny
	- o Tak
	- o Nie
- Zapisz konfiguracje
- Odczytaj konfiguracje
- Pokaż na mapie
	- o Województwami
	- o Gminami

#### <span id="page-10-0"></span>**1.5 Wpływ Operatora na wygląd wydruku**

Drukować z programu można tabele jak też wykresy. Opcja Wydruki (prawy przycisk myszy) zawiera:

- Ustawienia wydruku: Operator ma możliwość wybrania rozmiaru papieru, ustawienia marginesów, wpisania swojego tytułu i stopki, zmiany skali.
- Podgląd wydruku. Operator ma również możliwość zmiany parametrów wydruku
- Drukuj
- Projekt raportu.

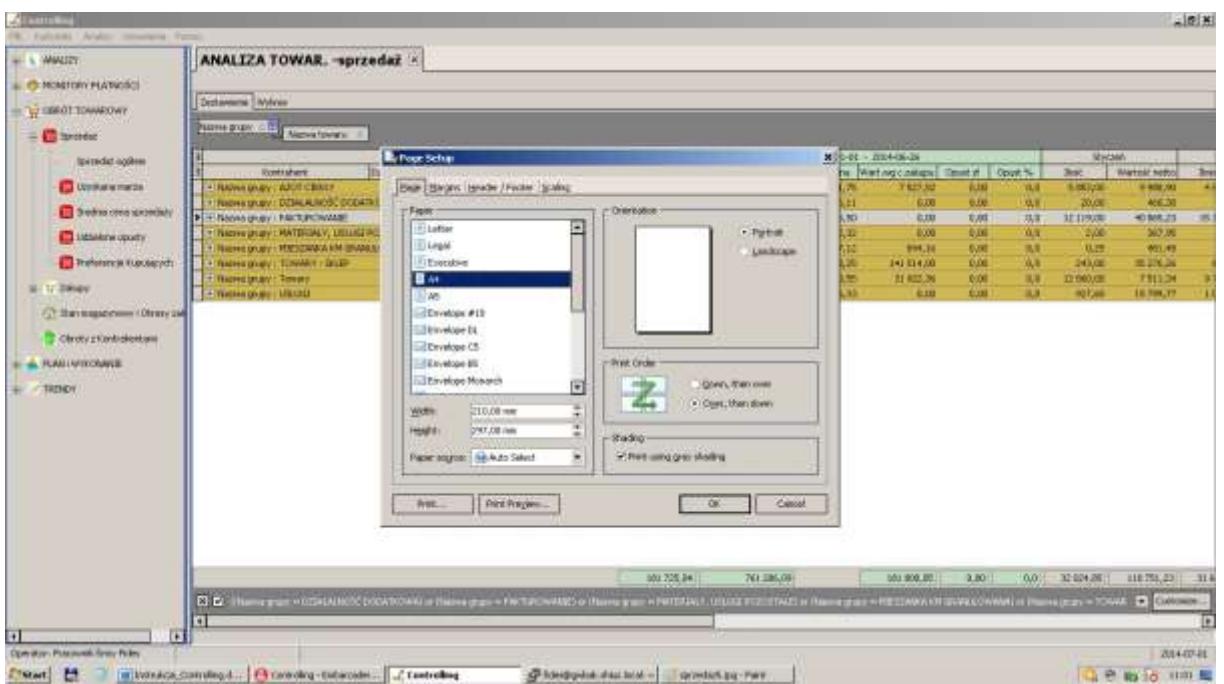

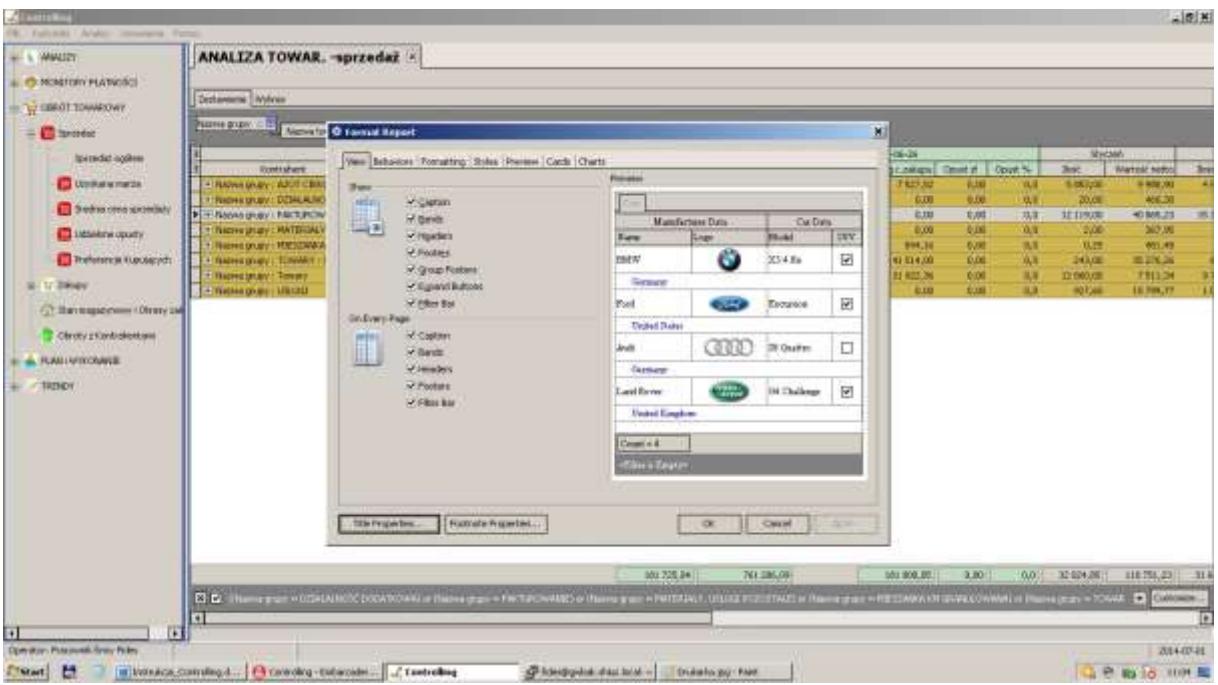

#### <span id="page-11-0"></span>**1.6 Wpływ Operatora na wygląd wykresu**

Wyniki widoczne w tabeli można prezentować w postaci graficznej wykorzystując zakładkę "Wykres".

W prawym górnym rogu wykresu możemy zmienić jego rodzaj wybierając z dostępnych miniaturek (słupkowe, kołowe, liniowe itp.).

W lewej części wydruku określamy które parametry np. Ilość, Wartość, Średnia, Marża, itp. nas interesują i mają znaleźć się na wykresie.

Wykres w panelu nagłówkowym w polu "Data Levels" odzwierciedla sposób pogrupowanych danych ustalonych w tabeli.

Klikając, na wykresie, lewym przyciskiem myszki wskazującym wybraną kolumnę pierwszego poziomu przejdziemy do szczegółów /drugiego poziomu/ tej grupy np. I poziom : Towary, - kliknięcie wyświetli wszystkie towary należące do tej grupy magazynowej. Powrót do poziomu wejściowego – prawy przycisk myszki.

Operator w wykresie możne włączyć/wyłączyć wybrane kolumny widoczne w tabeli.

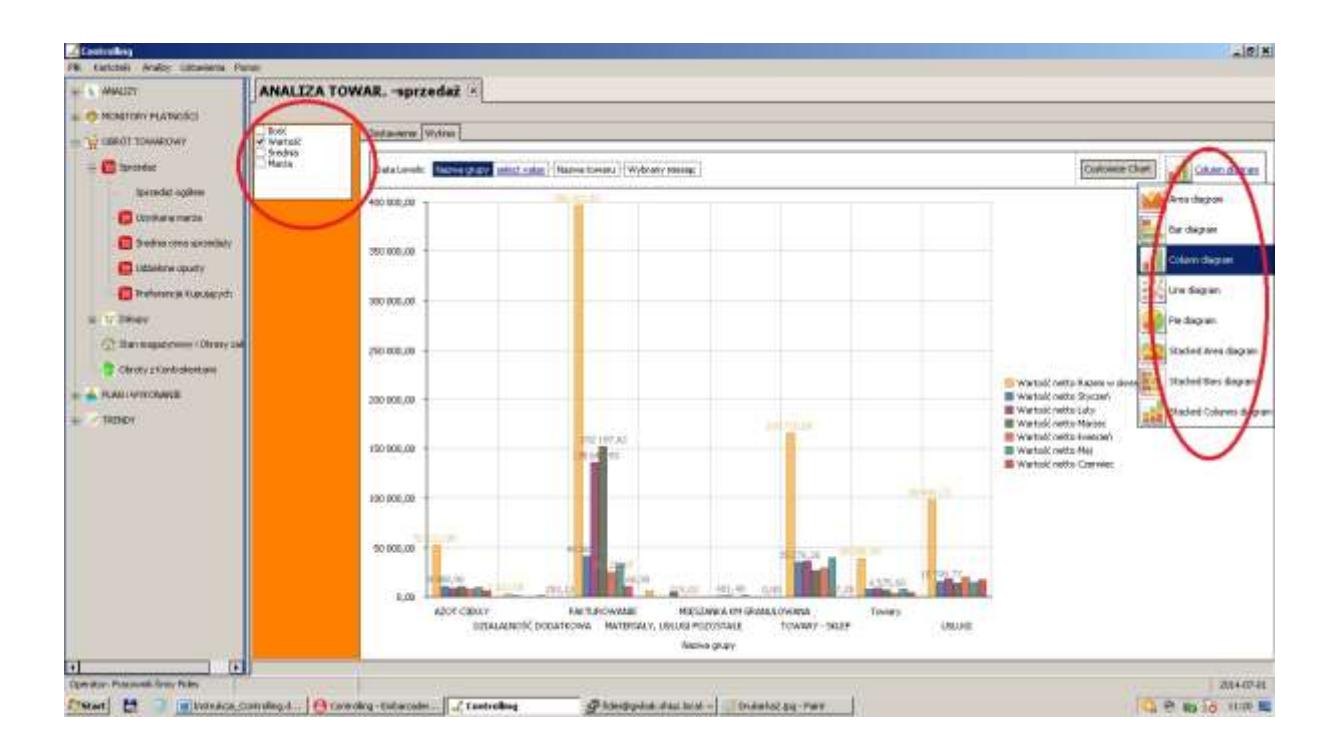

W Customize Chart Operator ma możliwość ustawienia dodatkowych konfiguracji wykresu.

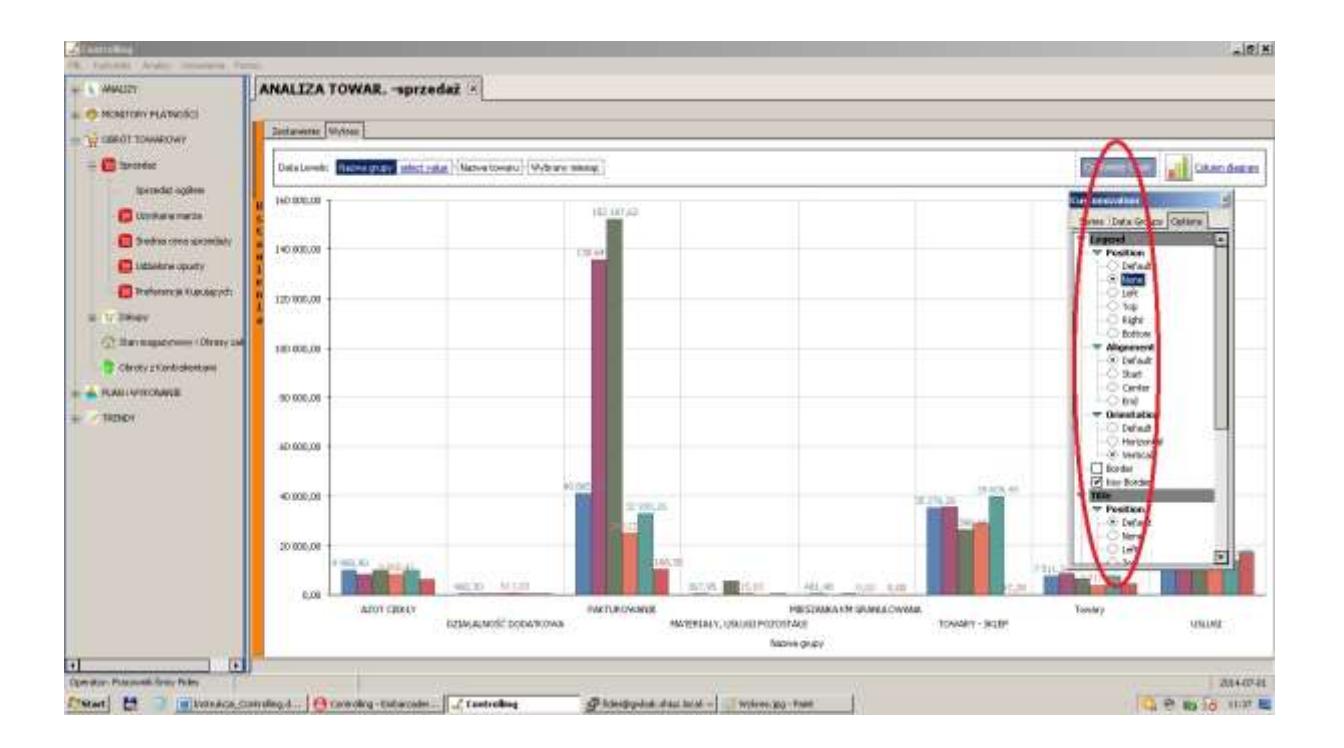

## <span id="page-13-0"></span>2. ZASTOSOWANIE NIEKTÓRYCH KLAWISZY

Dla ułatwienia operatorom pracy z programem wyjaśniamy poniżej działanie klawiszy funkcyjnych, które są wykorzystywane w programie.

#### <span id="page-13-1"></span>**2.1 Zastosowanie niektórych klawiszy**

Dla ułatwienia operatorom pracy z programem podajemy listę skrótów klawiszowych systemu Windows, które są dostępne w każdej aplikacji Windows.

#### <span id="page-13-2"></span>**2.1.1 Podstawowe skróty klawiaturowe**

**Esc**- Anuluj, Przerwij

**Enter**- Uruchom, Potwierdź

**CapsLock** - przełącza klawiaturę na stałe pisanie dużymi literami (po włączeniu zapala się dioda sygnalizacyjna)

**NumLock** - przełącza funkcję klawiatury numerycznej na poruszanie kursorem (zapalona dioda oznacza, że włączona jest funkcja wpisywania cyfr)

**Shift + klawisz** - przytrzymując wciśnięty klawisz [Shift] i jednocześnie naciskając klawisz z literą otrzymuje się dużą literę (przy włączonej funkcji CapsLock - małą literę), natomiast przy użyciu klawisza mającego podwójne oznakowanie otrzymuje się znak znajdujący się w górnej części klawisza.

**‹-** i **-›** - strzałki poruszaj się po menu, tekście, służą do przesuwania kursora w lewo lub w prawo

**Home i End** - przesuwają kursor na początek lub koniec pola edycji

**^** i **ˇ** - przesuwają kursor w górę i w dół pola edycji

**Del, Delete**- kasuje znak w miejscu ustawienia kursora

**Backspace**- kasuje znak w lewo od kursora

**Ins, Insert** - przełącznik trybu wstawiania / zamazywania znaków

**Ctrl+Esc** - Wyświetl menu Start

**Alt+Spacja** - Wyświetl menu systemowe aktywnego okna **Alt+Tab** - Przełączyć między otwartymi oknami **Shift+Delete** - Trwale usuń zaznaczony element, bez umieszczenia go w Koszu **Ctrl przeciągając element** - Skopiuj zaznaczony element **Ctrl+Shift przeciągając element** - Utwórz skrót do zaznaczonego elementu **F1** - Pomoc **F2** - Zmień nazwę zaznaczonego elementu **F3** - Wyszukaj plik lub folder **Alt+F4** - Zamknij aktywny element lub aktywny program **Alt+Spacja**- Otwórz menu skrótów aktywnego okna **Ctrl+F4** - Zamknij aktywny dokument w programach, które umożliwiają równoczesne otwarcie wielu dokumentów **F5** - Odświeżyć aktywne okno **F6** - Przechodzić między kolejnymi elementami okna lub pulpitu **F4** - Wyświetl listę paska adresu w oknie Mój komputer lub Backspace o jeden poziom wyżej, wstecz pulpitu **Backspace** - O jeden poziom wyżej, wstecz **Shift podczas wkładania dysku CD do stacji CD-ROM** - Nie uruchamiaj automatycznego odtwarzania CD Operacje na tekście, skróty edycyjne

#### <span id="page-14-0"></span>**2.1.2 Skróty edycyjne, operacje na tekście**

**Esc** - Anuluj **Lewy Alt+podkreślona litera w menu** - Otwórz odpowiednie menu **Prawy Alt+odpowiednia litera** - Polskie znaki diakrytyczne **Podkreślona litera w nazwie polecenia w otwartym menu** - Wykonaj odpowiednie polecenie **Strzałka w prawo** - Otwórz menu z prawej strony lub podmenu **Strzałka w lewo** - Otwórz menu z lewej strony lub Zamknij podmenu Strzałki poruszanie się po dokumencie po jednym wierszu/literze **Ctrl+Strzałka**- Przesunięcie się o całe słowo **Ctrl+Shift+Strzałka**- Zaznaczanie po całym słowie **Ctrl+Strzałka w dół** - Przesuń kursor na początek następnego akapitu **Ctrl+Strzałka w górę** - Przesuń kursor na początek poprzedniego akapitu **Delete**- Kasowanie znaku za kursorem **Ctrl+Delete**- Kasowanie całego słowa za kursorem **Backspace**- Kasowanie znaku przed kursorem **Ctrl+Backspace**- Kasowanie całego słowa przed kursorem **Home** - Przejście na początek linii **End** - Przejście do końca linii

**Shift + klawisze poruszania się po tekście** - poruszania się po tekście zaznaczenie tekstu

**Shift+Home**- Zaznaczenie do początku wiersza

**Shift+End**- Zaznaczenie do początku wiersza

**Ctrl+Home**- Przejście na początek dokumentu

**Ctrl+End**- Przejście na koniec dokumentu

**Ctrl+Shift+Home**- Zaznaczenie do początku dokumentu

**Ctrl+Shift+End**- Zaznaczenie do końca dokumentu

**Ctrl+A**- Zaznacz wszysto

**Ctrl+C**- Kopiuj (Cut)j

- **Ctrl+X** Wytnij (Xtract)
- **Ctrl+V** Wklej (Paste)
- **Ctrl+Z** Cofnij (UnDo)
- **Ctrl+Y** Powtórz (ReDo)
- **Ctrl+F** Wyszukaj (Find)
- **Ctrl+B** Pogrubienie
- **Ctrl+I** Kursywa, pochylenie
- **Ctrl+U** Podkreślenie

**Ctrl+P**- Drukowanie

--

**[F3]** - służy do wywołania filtru. Filtrowanie danych jest szybkim i łatwym sposobem znajdowania danych w podzbiorze danych znajdującym się w zakresie komórek lub w kolumnie tabeli i pracy z tym podzbiorem. Filtrowane dane zawierają tylko wiersze spełniające określone kryteria, zaś pozostałe wiersze są ukrywane.

**[Shift+F3]** - służy do wywołania filtru z możliwością wprowadzenia dodatkowych kryteriów. Filtrowane dane zawierają tylko wiersze spełniające określone kryteria, zaś pozostałe wiersze są ukrywane.

**[prawy przycisk myszy]** - służy do rozwijania podręcznego menu, którego zawartość jest różna dla różnych okien. Wyświetlana jest lista dostępnych poleceń, które można szybko wykonać.

#### <span id="page-16-0"></span>**2.1.3 Przykłady wykorzystania niektórych klawiszy**

Załóżmy, że polu edycji powinno być poprawnie wpisane nazwisko KOWALSKI. jest : KOWALDKI co zrobić: używając klawisza [‹- ] przesunąć kursor pod literę "D" i wpisać literę "S" jest: KOWALKI co zrobić: nacisnąć [End], używając [‹- ] przesunąć kursor pod literę "L", nacisnąć [Ins], wpisać literę "S" jest: KOWAALSKI co zrobić: używając klawisza [‹- ] przesunąć kursor pod pierwszą literę "A", nacisnąć [Del] jest: KOWALSKII co zrobić: nacisnąć [End], nacisnąć [Backspace] jest: JOWALSKI\_ co zrobić: nacisnąć [Home], wpisać literę "K" Uwaga: litera podkreślona w pozycji "jest" symbolizuje położenie kursora.

## <span id="page-17-0"></span>3. URUCHOMIENIE I ZAKOŃCZENIE PROGRAMU

Po wywołaniu programu na ekranie monitora wyświetlana jest nieaktywna tablica główna z menu programu i funkcja: " Logowanie do systemu". Należy podać skrót operatora oraz hasło i zatwierdzić wprowadzone dane poprzez "Zaloguj". Poprawne wprowadzenie danych pozwoli na dostęp do wszystkich opcji programu, lub tylko do wybranych, w zależności od praw użytkowników. (patrz: "Operatorzy Systemu").

Skrót operatora oraz hasła, po uzgodnieniu z użytkownikiem, zostaną wprowadzone przez naszego pracownika podczas instalowania programu.

Prawidłowe zalogowanie uaktywni następujące opcje w menu programu : PLIK, KARTOTEKI, ANALIZY, USTAWIENIA, POMOC. Jednocześnie w lewym rogu ekranu pojawią się dane operatora, a w prawym wyświetli bieżąca data. Jeśli jest ona niezgodna z oczekiwaną należy w systemie operacyjny Windows dokonać jej korekty.

Wykorzystanie myszki - jednokrotne "kliknięcie" podświetlonego okna umożliwi jego dalsze rozwinięcie i wybór konkretnej opcji ( wykorzystując myszkę lub klawisze kursorów).

Powrót do menu umożliwia ikonka X pojawiająca się w prawym górnym rogu na pasku narzędzi, po uruchomieni konkretnej opcji lub informacja słowna "ZAKOŃCZ", "ZAMKNIJ" , która należy zaakceptować przy użyciu myszki.

Zakończenie pracy w systemie odbywa się również przy użyciu X na pasku narzędzi lub w opcji PLIK wybierając funkcje KONIEC PRACY.

## <span id="page-18-0"></span>4. PLIK

DRUKARKA - opcja , w której należy zadeklarować rodzaj drukarki, wykorzystywanej podczas wydruków . Wyboru dokonujemy poprzez rozwinięcie paska pionowego i zatwierdzenie myszką. W opcji tej znajdują się również właściwości związane z praca drukarki np. papier, grafika, opcje urządzenia.

LOGOWANIE - umożliwia ponowne zalogowanie do systemu bez konieczności zamykania programu.

KONIEC PRACY - wyboru dokonujemy zatwierdzając myszką pole TAK lub NIE. Wyjście z programu umożliwia także wykorzystanie " X" na pasku narzędzi.

### <span id="page-18-1"></span>5. KARTOTEKI

#### <span id="page-18-2"></span>**5.1 Zakłady / Działy**

Kolejna opcja w menu "KARTOTEKI" to "Nazwy działów /zakładów" , która występuje tylko w wersji wielozakładowej. Sposób wprowadzania danych jest podobny. Operator wypełnia dwa pola:

- Numer zakładu/działu (do 2 cyfr)
- Nazwę zakładu/działu (do 30 znaków).

#### <span id="page-19-0"></span>**5.2 Operatorzy systemu**

Podczas instalowania programu pracownik PHU Fides wprowadzi dane operatorów systemu oraz hasła zabezpieczające przed uruchomieniem przez osoby niepowołane. Ilość operatorów zależy od uznania i potrzeb użytkownika (praktycznie jest nieograniczona). Do tego celu służy opcja "Operatorzy systemu" w menu "KARTOTEKI". Po jej uruchomieniu wyświetlany jest ekran, na którym operator musi wypełnić 3 pola (pierwsze pole - numer operatora ustawiany jest automatycznie). : imię i nazwisko, skrót i hasło operatora. Sposób wprowadzania danych jest taki sam, jak w innych opcjach. W polu "Skrót" można wpisać do 6 znaków (zazwyczaj stosuje się inicjały operatora). Na wpisanie imienia i nazwiska operatora zarezerwowano 30 znaków. Hasło może składać się najwyżej z 10 znaków (od momentu wprowadzenia lub zmiany hasła i zaakceptowania, uruchomienie programu będzie możliwe tylko przy jego zastosowaniu). Rejony (zakłady) – dostęp do wybranych zakładów (rejonów).

Następnie znajdują się pola z nazwami tzw. praw użytkownika. Akceptacji dokonujemy poprzez podświetlenie pola i kliknięcie myszką.

- Administrator akceptacja umożliwia dopisywanie innych użytkowników operatorów systemu i nadawaniu im uprawnień do programu. Operator z prawami Administratora może również blokować i rozłączać połączenia do bazy innych operatorów /prawy przycisk myszy'. Rozłączony operator podczas prób uruchomienia programu, do chwili zdjęcia blokady, będzie miał wyświetlany stosowny komunikat.
- Analizy graficzne
- Analiza terytorialna sprzedaży
- Analiza wskaźnikowa
- Monitoring płatności
- Budżetowanie
- Analiza obrotu towarowego
- Analiza płac
- Plan sprzedaży
- Miesięczna analiza sprzedaży
- Trendy

**Uwaga: wszystkie operacje wykonywane w programie są sygnowane skrótem operatora.**  Dlatego też wprowadzone do programu dane każdego operatora pozostają w nim na zawsze i nie można ich usunąć przy pomocy opcji kasowanie.

## <span id="page-20-0"></span>6. ANALIZY

#### <span id="page-20-1"></span>**6.1 Analizy graficzne**

Moduł ANALIZY GRAFICZNE umożliwia prowadzenie analiz w postaci graficznej z wykorzystaniem gromadzonych danych przez programy: Finansowo - księgowy, Magazyn lub Fakturowanie. Moduł ten klasyfikowany jest do grupy wykresów statystycznych stanowiących wizualizacje przeprowadzonych uprzednio analiz statystycznych (na przykład grupowania danych), prezentujący histogramy w przekroju czasowym a w wersji wielozakładowej również w przekroju zakładami.

Prezentacje graficzne stanowią alternatywną - w stosunku do opisu słownego i tabelarycznego - formę opisu danych statystycznych. Przedstawienie informacji o danych w formie wykresu pozwala niejednokrotnie na dokładniejszy ich ogląd niż w przypadku prezentacji w formie tabel czy statystyk opisowych.

Użytkownik może wybrać wykres w postaci 2D lub 3D, zakres czasowy, formę wykresu słupkowego, kołowego, liniowego, taśmowego, itp. Wykresy mogą być przeglądane i drukowane.

Przykładowe analizy graficzne:

- Przychody.
- Koszty,
- Zysk,
- Środki Trwałe,
- Należności,
- Zobowiązania,
- Sprzedaż.
- itd., itp.

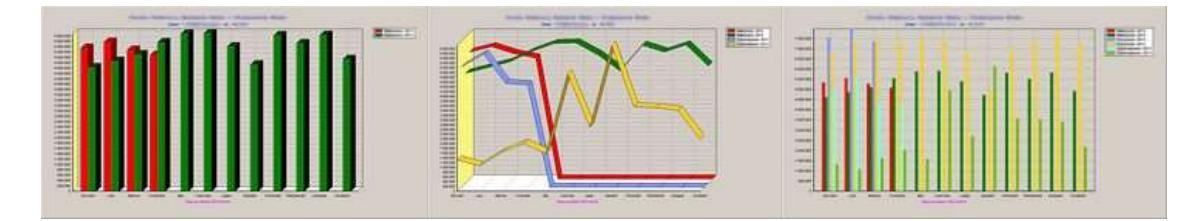

Rys.1 Należności Rys.2 Należności I Zobowiązania Rys.3 Przychody, Należności i Zobowiązania

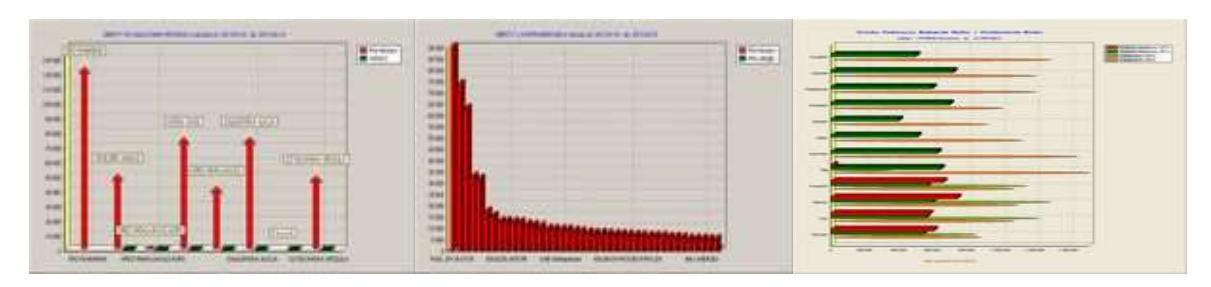

Rys.4 Prowizja Rys.5 Strategiczny i Detaliczny Klient Rys.6 Usługi, Delegacje

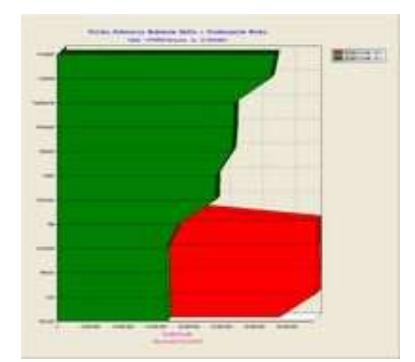

Rys.7 Środki Trwałe

#### 6.2 **Analiza geograficzna sprzedaży**

Jest to specyficzny rodzaj analizy dla jednostek prowadzących sprzedaż zorientowaną na tzw. teren, umożliwiający dokonywanie terytorialnej analizy danych sprzedażowych i bieżącej oceny sytuacji zachodzącej w strukturze przychodów z konkretnej jednostki terytorialnej. Analizę tę można prowadzić na poziomie administracyjnym:

gminy

powiatu

województwa.

z uwzględnieniem osoby odpowiedzialnej za sprzedaż na określonym terytorium/ rejonie firmy. Zestawienie jest dokonywane na podstawie należności – obrotów konta kontrahenta w ujęciu miesięcznym w porównaniu do takiego samego okresu roku ubiegłego. Operator może dowolnie zestawiać przychody ze sprzedaży w podziale na województwa, powiaty, gminy, zakłady, czy sprzedawców. W tym celu należy przeciągnąć nagłówki kolumn według którym ma nastąpić zestawienie analizy np. według województwa powiatu i gminy na górny, żółty, panel.

W nagłówku zestawienia powinno pojawić się.

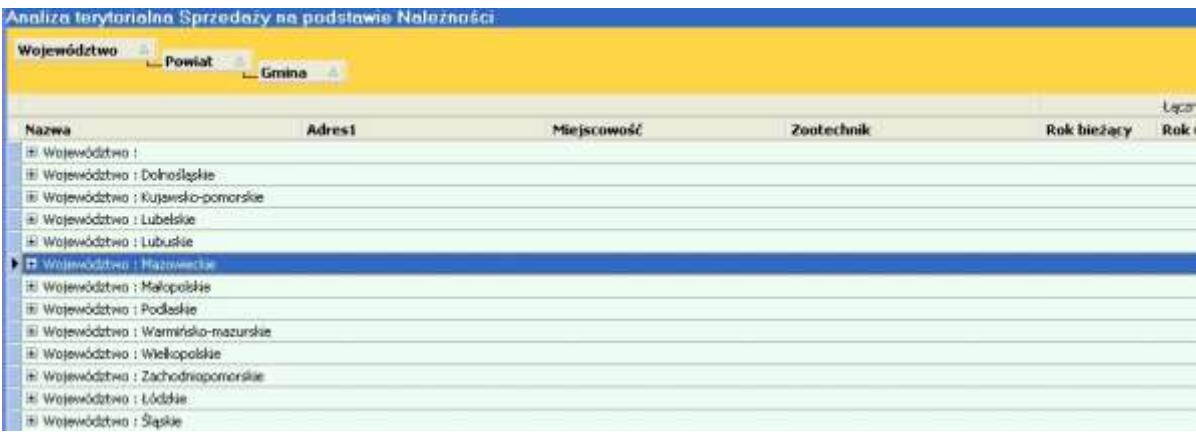

W wierszach pod nagłówkiem pojawią się nazwy województw. Po kliknięciu na znak + przy województwach pojawią się nazwy powiatów i dalej gmin z nazwami konkretnych kontrahentów. W kolumnach przyporządkowanych wierszom znajdują się łącznie wartości przychodów danego roku, poprzedniego roku i ewentualne różnice świadczące o spadku lub wzroście tych wartości. Spadek wyświetlany jest w kolorze czerwonych. W kolejnych kolumnach, przesuwając się w prawo,

wyświetlane są wartości przychodów w rozbiciu na poszczególne miesiące danego okresu w porównaniu z takimi samymi miesiącami roku ubiegłego

Wyniki prezentowane są w formie tabelarycznej. Spadek przychodów, w porównaniu do roku ubiegłego, sygnalizowany jest zmianą koloru - tak by zwrócić uwagę oglądającego zestawienie. Wyniki można też prezentować na mapach /prawy przycisk myszki/.Źródłem danych jest program Finansowo – księgowy.

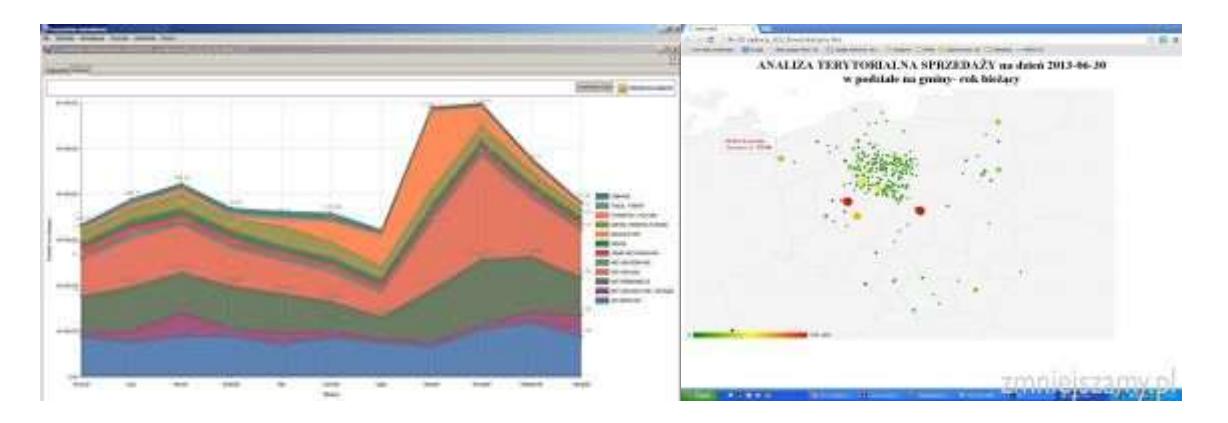

Rys.1 Sprzedaż w grupach towarowych Rys.2 Sprzedaż wg gmin

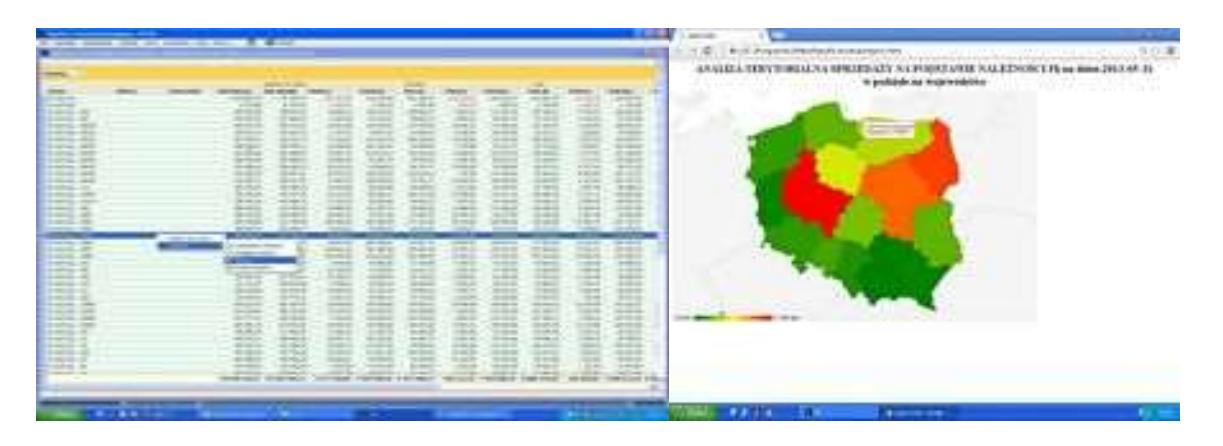

Rys.3 Sprzedaż wg Ajentów **Rys.4 Mapa sprzedaży** 

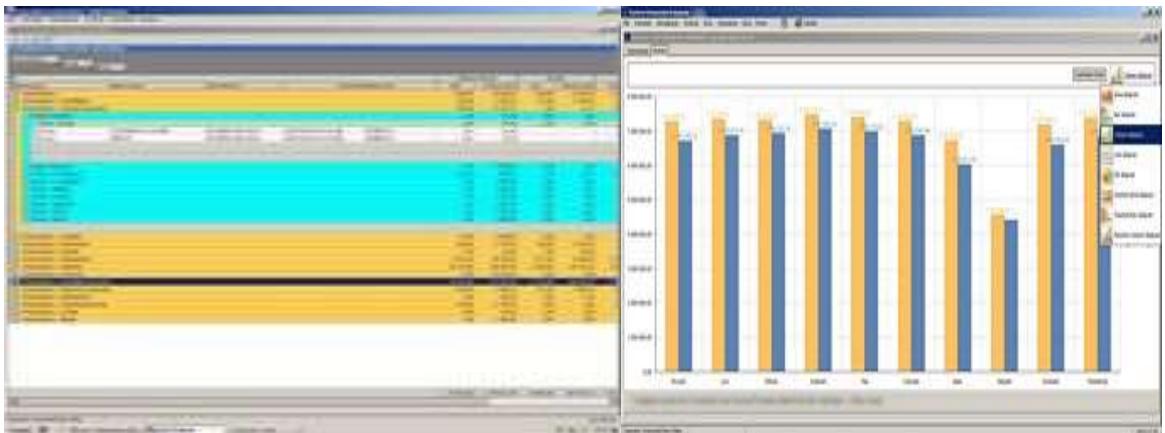

Rys.5 Sprzedaż w Wojew. Powiatach, Gminach Rys.6 Sprzedaż miesięczna

#### <span id="page-24-0"></span>**6.3 Analiza wskaźnikowa**

Wykorzystywana jest do oceny kondycji finansowej przedsiębiorstwa. Jest częścią analizy finansowej.

Obejmuje grupy podstawowych wskaźników ekonomicznych w podziale na wskaźniki:

- rentowności,
	- o Rentowność obrotu
	- o Rentowność majątku ogółem (ROA)
	- o Rentowność kapitałów własnych ogółem (ROE)
- zyskowności,
	- o Dźwignia finansowa
	- o Wskaźnik poziomu kosztów
	- o Wydajność pracy na 1 zatrudnionego
- płynności finansowej
	- o Wskaźnik płynności I stopnia
	- o Wskaźnik płynności II stopnia
	- o Wskaźnik płynności III stopnia
- sprawności działania,
	- o Wskaźnik obrotu należnościami
	- o Wskaźnik obrotu zobowiązaniami
	- o Wskaźnik ogólnego zadłużenia

ustalanych na wybrany miesiąc, umożliwiając kontrolę i ocenę sytuacji ekonomiczno-finansowej w danym podmiocie gospodarczym. Opcja ta funkcjonuje prawidłowo, w przypadku jednostek stosujących wzorcowy plan kont. W przeciwnym wypadku, przy pomocy pracownika FIDES, należy ustalić warunki działania tej analizy. Analizy ustala się narastająco od początku roku do wybranego miesiąca. Wydruk wyników prezentowany jest w porównaniu z takim samym okresem roku poprzedniego.

Analizy posiadają też opcję w wydruku : *Szczegółowy opis analizy -* ułatwiającego podstawową interpretację otrzymywanych wyników.

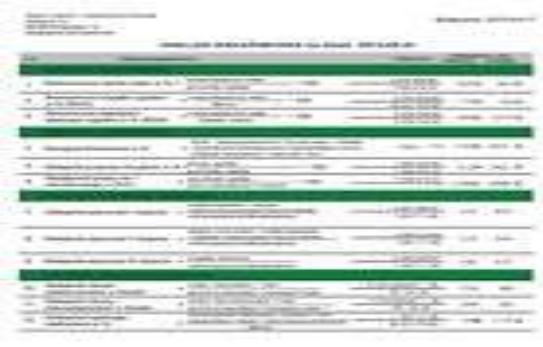

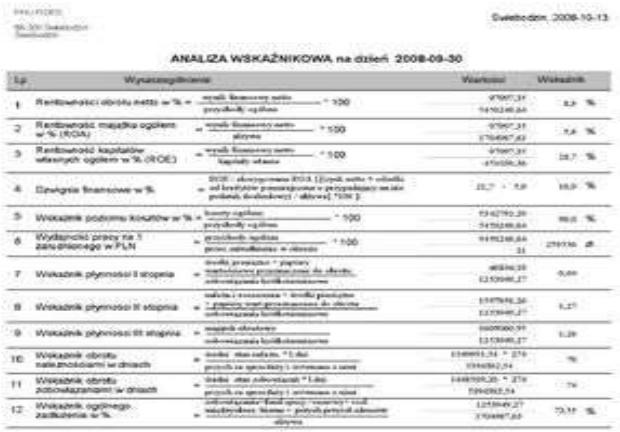

#### <span id="page-26-0"></span>**6.4 Analiza płac**

Analiza płac służy Kierownictwu do:

- prawidłowej oceny efektywności firmy,
- zasad kształtowania wynagrodzeń i ich powiązanie ze strategią firmy,
- zróżnicowania wynagrodzeń,
- efektywności wynagrodzeń,
- konkurencyjności wynagrodzeń na rynku pracy,

Przedmiotem analizy jest dany system wynagrodzeń i obejmuje on następujące zagadnienia:

- poziom i dynamikę wynagrodzeń,
- strukturę wynagrodzeń,
- administrowanie wynagrodzeniami.

Zestawienie obejmuje zakres czasowy dostępny w zbiorach programu [Płace i Kadry](http://www.fides.swiebodzin.pl/index.php?strona=8&mpid=22) w rozbiciu na:

- grupy składników
	- o wynagrodzenia zasadnicze,
	- o umowy zlecenia,
	- o inne wynagrodzenia,
- potrącenia,
- podatek
- zasiłki
- ubezpieczenia,
- lata,
- miesiące,
- zakłady,
- działy.
- pracowników i pracodawcę.

Operator ma możliwość grupowania składników w dowolny sposób, eksport analizy do Excela lub wydruk na drukarce.

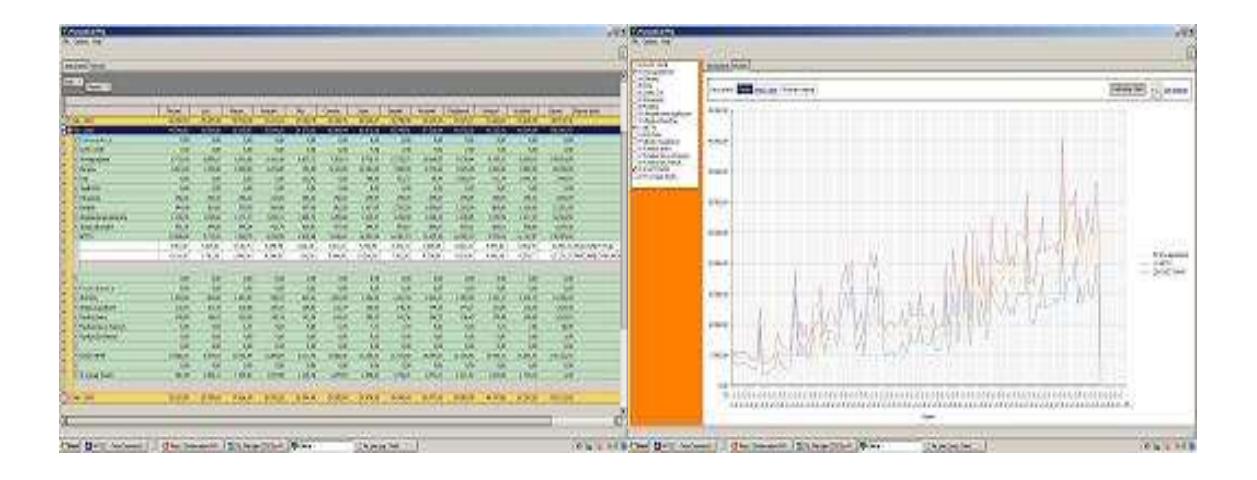

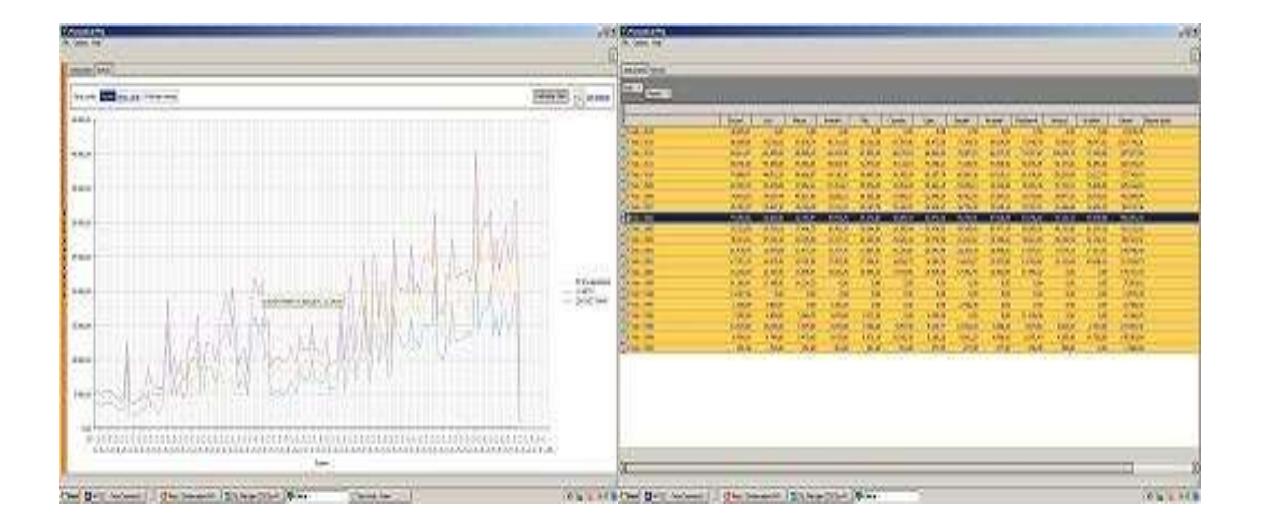

#### <span id="page-28-0"></span>**6.5 Monitoring płatności**

W zakładce tej można monitorować swoje należności bądź zobowiązania. O ile w przypadku posiadania przeterminowanych należności możemy narazić się "tylko" na utratę płynności finansowej, to przeterminowane zobowiązania rodzą obowiązki podatkowe zagrożone dotkliwymi sankcjami.

Aby prawidłowo wykonać zestawienie należności, czy zobowiązań konieczne jest wykonanie w systemie Finansowo – Księgowym kojarzenie faktur, czyli przypisanie konkretnym fakturom zapłat tak aby w monitorze płatności znalazły się tylko nieuregulowane należności lub zobowiązania.

#### <span id="page-28-1"></span>**6.5.1 Monitor należności**

**Monitor należności** to narzędzie prewencyjne, które pozwala na stałe kontrolowanie przepływu zobowiązań finansowych i skuteczne interweniowanie w przypadku, gdy płatności za nasze towary i usługi opóźniają się.

Celem monitoringu jest zminimalizowanie opóźnień w płatnościach Kontrahentów oraz uniknięcie ryzyka ich niewypłacalności.

Na podstawie informacji uzyskiwanych z monitoringu należności możemy:

- wysłać do kontrahenta, przed terminem płatności, automatyczną informacje e-mailem,

- telefoniczne przypomnieć o zbliżającym się terminie zapłaty,

- wysłać wezwania do zapłaty w przypadku opóźnienia,

- przeprowadzić analizę Kontrahentów pod kątem terminowości realizacji zobowiązań i przekazać informację np. do Fakturowania o blokadzie sprzedaży lub wystawianiu Faktur tylko gotówkowych,

- wykorzystać prawa wynikające z Ustawy deregulacyjnej tj. o "Złych długach" i "Zatorach płatniczych".

Monitor należności wykonuje się na określony dzień. Mogą one obejmować całość kont zespołu "2" bądź wybrane konta. Utworzone zestawienie zawiera należności klasyfikujące się do uznania ich za tzw. złe długi, należności nieuregulowane i należności wymagalne w okresie następnych 30-tu dni od daty zestawienia.

Złe długi (dotyczące wierzyciela) podatnik ma prawo do skorygowania podstawy opodatkowania oraz podatku należnego z tytułu dostawy towarów lub świadczenia usług na terytorium

kraju w przypadku nieuregulowania wierzytelności , od których terminu płatności upłynęło 150 dni. (*podstawa prawna :art. 89a ust.1i 1a ustawy o VAT).* 

W tej kolumnie zestawiane są należności kwalifikujące się jako "złe długi". (Zgodnie z nowymi zasadami "złe długi" dotyczą nieściągalnych wierzytelności, dla których 150 dzień od dnia upływu terminu ich płatności upłynął w 2013 roku i później. Oznacza to, że w kolumnie tej zestawiane są nieuregulowane należności z terminem płatności określonym na dzień 4 sierpnia 2012 r. lub późniejszym ). Przy kwocie "złych długów" znajduje się okienko, po naciśnięciu którego możemy utworzyć historie danej należności tzn. wybrać miesiąc i rok w których uznano ją za nieściągalną wierzytelność i skorygowano podstawę opodatkowania oraz Vat należny. Pole te pełni funkcję informacyjną i po uzupełnieniu przez operatora zmienia kolor na zielony.

Przy kwotach "złych długów" i "należności nieuregulowanych" pod prawych przyciskiem myszki dostępne są inne funkcje pomocne przy monitorowaniu należności : eksport do Excela, wydruk zestawienia, przycisk "odśwież", przejście do historii, podgląd obrotów konta z daną należnością i kojarzenie faktur.

W kolumnie nieuregulowane należności zestawiane są wszystkie wymagalne należności, łącznie ze złymi długami. Dni zwłoki oznaczają dni jakie upłynęły od terminu płatności należności do dnia wykonania zestawienia. Dni zwłoki ze znakiem "-" (minus) np. "- 2" oznaczają, że za 2 dni od daty zestawienia staną się należnościami wymagalnymi. W dalszych kolumnach zestawiane są daty przyszłych terminów płatności ( 30 kolejnych dni od daty zestawienia ). Przy czym wyświetlane są tylko te dni, w których należności stają się wymagalne. Pozwala to zaplanować ewentualne wpływy środków pieniężnych z należności i bieżącą kontrolę terminowości ich zapłaty.

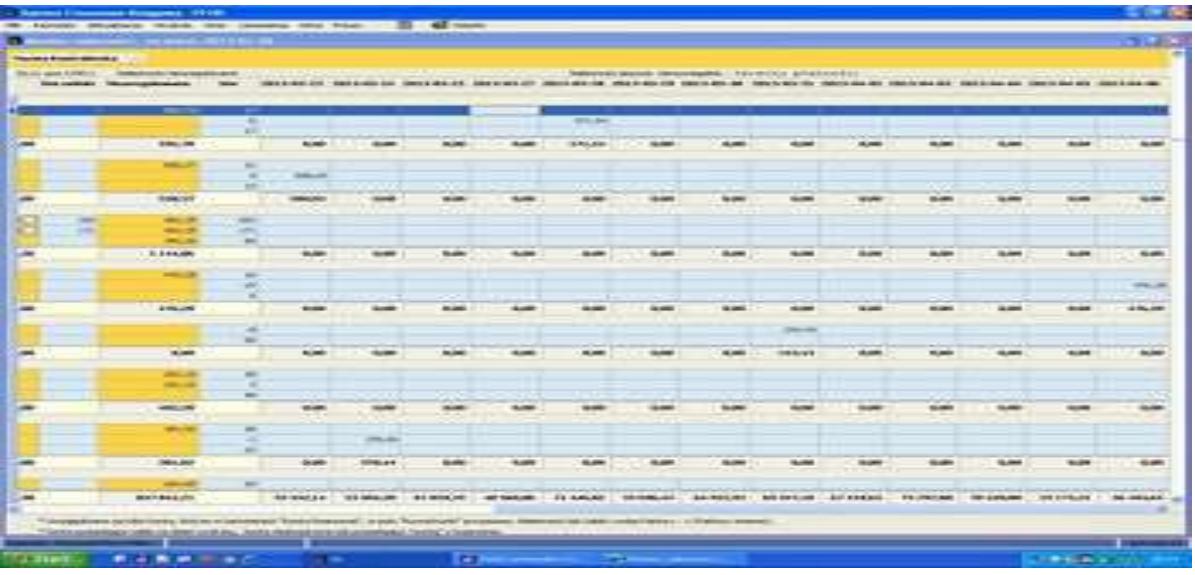

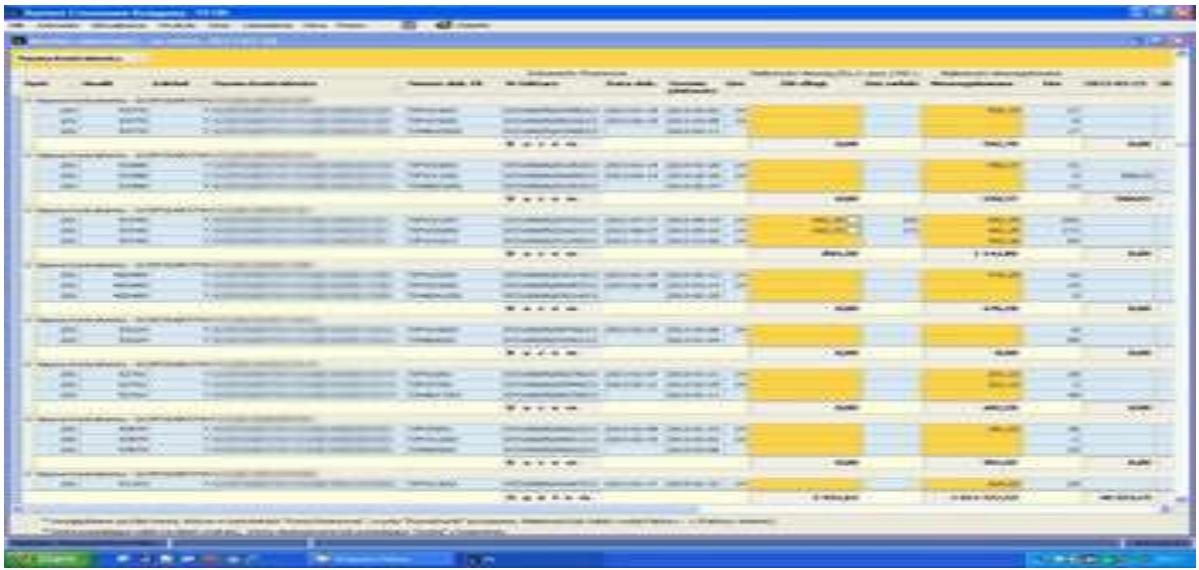

#### <span id="page-30-0"></span>**6.5.2 Monitor zobowiązań**

**Monitor zobowiązań** to zestawienie które zawiera tzw. "złe długi", "zatory płatnicze", zobowiązania przeterminowane i zobowiązania jeszcze nie wymagalne, których termin płatności przypada w terminie następnych 30 dni od daty zestawienia.

Podobnie jak monitor należności wykonuje się na określony dzień, z zakresu kont, które wskazuje operator. Wykorzystując klawisz F1 możemy podejrzeć skorowidz kont. Zestawienie zawiera tzw. "złe długi", "zatory płatnicze", zobowiązania przeterminowane i zobowiązania jeszcze nie wymagalne, których termin płatności przypada w terminie następnych 30 dni od daty zestawienia.

Złe długi – Zgodnie z art. 89b.1. *w przypadku nieuregulowania należności wynikają z faktury dokumentującej dostawę towarów lub świadczenie usług na terytorium kraju w terminie 150 dni od dnia upływu terminu jej płatności określonego w umowie lub na fakturze, dłużnik jest obowiązany do korekty odliczonej kwoty podatku wynikającej z tej faktury w rozliczeniu za okres, w którym upłynął 150 dzień od dnia upływu terminu płatności określonego w umowie lub na fakturze.*

W przypadku naruszenia tego obowiązku podatnikowi grożą sankcje podatkowe. W zakładce tej zbierane są więc zobowiązania, których termin płatności przypada na 4 sierpnia 2012 r, bądź z terminem późniejszym.( w 2013 r. upłynął 150 dzień od dnia upływu terminu ich płatności ). Szczegółowo regulują to przepisy przejściowe ustawy deregulacyjnej art.23 (Dz.U.z 2012r., poz.1342).

W następnej kolumnie wyświetlane są dni zwłoki w terminie płatności.

Zatory płatnicze – NKUP - w związku z prowadzeniem w/w ustawy, która znowelizowała ustawę o podatku dochodowym od osób prawnych i ustawę o podatku dochodowym od osób fizycznych, w przypadku nieuregulowania kwoty wynikającej z faktury lub innego dokumentu w ciągu 30 dni od daty upływu terminu płatności ustalonego przez strony, a w przypadku gdy termin płatności jest dłuższy niż 60 dni - nieuregulowania jej w ciągu 90 dni, od dnia zaliczenia kwoty wynikającej z faktury lub innego dokumentu do kosztów uzyskania przychodów, podatnik jest zobowiązany do korekty kosztów uzyskania przychodów. Przepisy dotyczące zatorów płatniczych dotyczą faktur, które zostały zaliczone do kosztów podatkowych od dnia 1 stycznia 2013 r. Tak więc w kolumnie tej ujmowane są kwoty faktur, o które powinno się skorygować koszty uzyskania przychodów lub w szczególnych przypadkach zaliczyć je do przychodów. W następnej kolumnie wyświetlane są dni zwłoki w terminie płatności.

Zobowiązania przeterminowane - w tej kolumnie zbierane są wszystkie zobowiązania przeterminowane łącznie – zarówno "złe długi", "zatory płatnicze", jak i te, które nie kwalifikują się do "złych długów" ( powstałe przed 4 sierpnia 2012r), czy "zatorów płatniczych" ( termin płatności już upłynął, ale nie osiągnął terminu 30 dni od terminu płatności lub 90 dni od dnia zaliczenia w koszty). W nastepnej kolumnie wyświetlane są dni zwłoki w terminie płatności. Ujemne wartości wskazują na zobowiązania jeszcze niewymagalne, które w staną się wymagalne w ciągu 30 dni od daty wykonania wydruku zestawienia zobowiązań. Istotne jest zatem regularne monitorowanie zobowiązań, raz w miesiącu na koniec okresu sprawozdawczego.

Przy kwocie "złych długów" i "zatorów płatniczych" znajduje się "odsyłacz" (pod prawym przyciskiem myszy) umożliwiający przeniesienie danych do Excela, wydruk danych, przycisk "odśwież", a także historia korekt. Po uruchomieni tej zakładki mamy możliwość tworzenia historii danego zobowiązania tzn. zaznaczenia w jakim miesiącu skorygowano VAT (w przypadku "złych długów"), czy koszty uzyskania przychodów ( przy zatorach płatniczych NKUP ). Utworzenie historii danego zobowiązania sygnalizowane jest zmianą koloru na zielony. Istnieje tu również możliwość bezpośredniego przejścia do kojarzenia faktur, podglądu obrotów konta, na którym istnieje dane zobowiązanie a także utworzenie przelewu zapłaty za zobowiązanie ( dla posiadaczy programu "Przelewy" PHU Fides ).

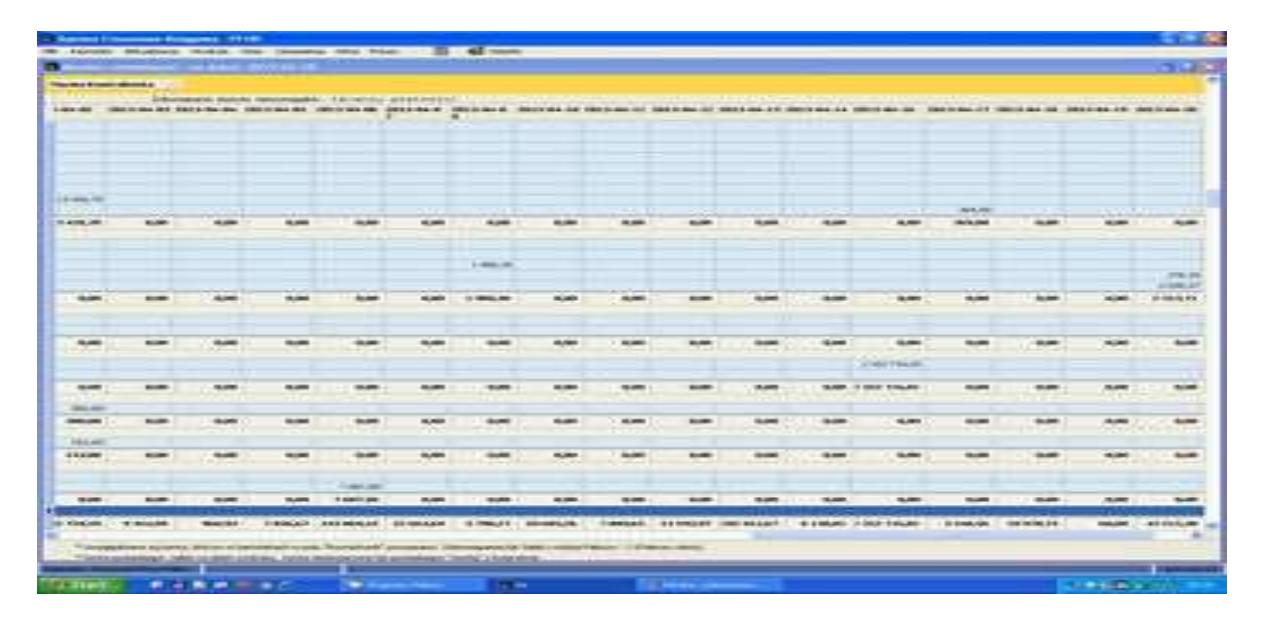

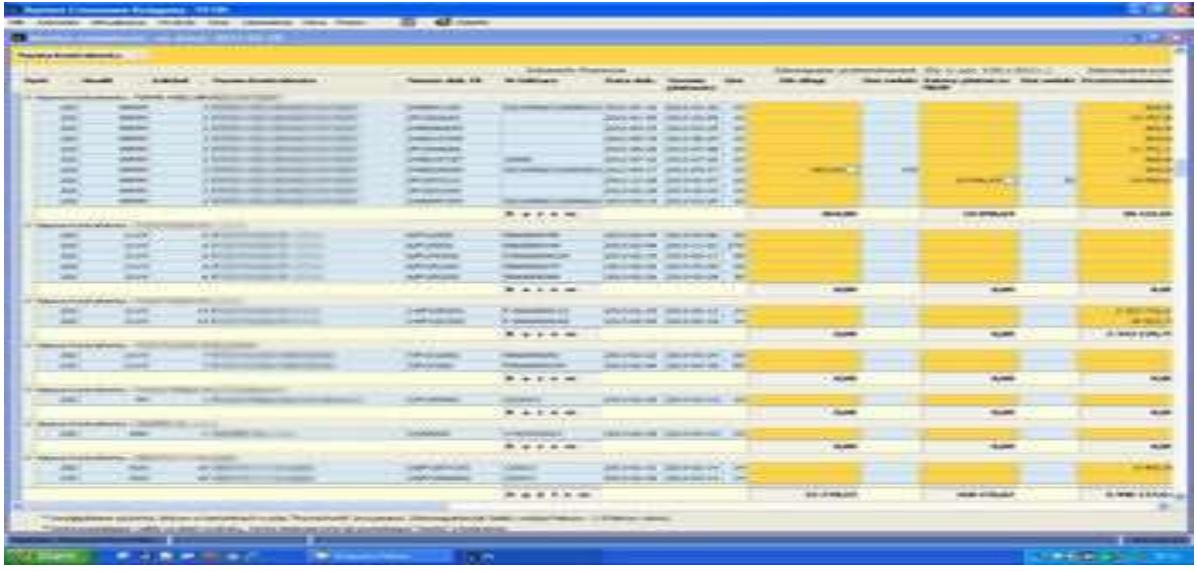

#### <span id="page-32-0"></span>**6.5.2 Monitor waluty zagranicznej**

**Monitor waluty zagranicznej** to zestawienie które zawiera zobowiązania przeterminowane i zobowiązania jeszcze niewymagalne oraz należności przeterminowane i należności jeszcze niewymagalne w rozliczeniach z Kontrahentami prowadzonymi w walucie obcej.

Monitor aktywny jest gdy w Konfiguracji systemu Finansowo - Księgowego włączono opcję "Prowadzimy walutę obcą" ponieważ z sytemu Fk pobiera dane. W monitorze wyświetlane są zapisy kont, które w polu 'Pytać o.." mają wybrane: *fakt+ilość.*

#### <span id="page-33-0"></span>**6.6 Analiza obrotu towarowego**

Analizator obrotu towarowego dostarcza w przekroju czasowym, informacji o:

- wielkości sprzedaży netto
- ilości sprzedanego towaru
- średniej ceny sprzedaży
- uzyskanej marży
- udzielonych opustach
- preferencjach Kupujących

Uzyskane dane emitowane są w formie tabelarycznej i można je grupować wg każdej kolumny znajdującej się w nagłówku tabeli (Pokaż/Ukryj kolumny), między innymi:

- gminami, powiatami, województwami,
- kodami pocztowymi, adresami, nazwami Kontrahentów,
- kodami i nazwami grup towarowych, kodami i nazwami towarów,
- osobami odpowiedzialnymi za sprzedaż (akwizytorami, zootechnikami, kierownikami, managerami, itp.)
- rodzajami dokumentów sprzedaży (faktury, paragony, korekty,..), numerami dokumentów, datami wystawienia,
- miesiącami, latami
- symboliką kont Fk (syntetyka, analittyka)
- zakładami, rejonami, oddziałami itp. (jednostkami podziału terytorialnego firmy).

Tabelę można wyświetlać w formie graficznej, przenosić do Excela bądź na drukarkę. W wykresach graficznych w "Customize Chart" mamy możliwość wyboru sortowania wybranych wartości i ich prezentacji, ułożenia np. od największej do najmniejszej wartości.

| <b>Jecomme Writers</b>                                                                                                    |                           |                                         |                     |                  |                  |             |                    |                       |              |                         |              |                        |
|----------------------------------------------------------------------------------------------------|---------------------------|-----------------------------------------|---------------------|------------------|------------------|-------------|--------------------|-----------------------|--------------|-------------------------|--------------|------------------------|
| Мални душе . 1. 75                                                                                                    |                           |                                         |                     |                  |                  |             |                    |                       |              |                         |              |                        |
| <b>Remaining</b> 1                                                                                                    |                           |                                         |                     |                  |                  |             |                    |                       |              |                         |              |                        |
|                                                                                                    |                           | Raserve obsenc: 2014-03-15 - 2014-57-14 |                     |                  | <b>Shown</b>     |             |                    |                       | <b>Safe</b>  |                         | Margard.     |                        |
| trated<br>Der report Klemmerk rett.<br><b>Sonn Auero</b>                                                                                                    | <b>José</b><br><b>Ave</b> | Washing control                         | <b>Senior cards</b> | Mart-Add-Advisor | Chust JI Chunt V |             | <b>Book</b>        | <b>Children</b> Hello | <b>Book</b>  | <b>C. Married needs</b> | Sell.        | <b>Natural</b> setting |
| POINT Ann Mary Ball Art Court Edward                                                                                                    | LILED                     | 4.292.00                                | 36.30               | 5.80             | 0.00             | LD.         | 20.00              | 460,00                | <b>ABI</b>   | 38.01                   | 13.00        | 291.15                 |
|                                                                                                    | 27,598,30                 | <b>SOLONIARS</b>                        | 5.21                | 3,87             | 0,00             | 取           | 12139.00           | 知識の語                  | 地方性用力        | 1.5043.00               | 19001730     | <b>ISE 307.62</b>      |
|                                                                                                    | 3 975.00                  | 40160                                   | 219                 | 3.80             | <b>due</b>       | 1D          | 3,901              | 367/96                | 49,90        | 15.40                   | 2:363,00     | L ett.it               |
| THE REPORT OF THE REPORT OF THE RESIDENCE OF THE RESIDENCE OF THE RESIDENCE OF THE RESIDENCE OF THE RESIDENCE OF THE RESIDENCE OF THE RESIDENCE OF THE RESIDENCE OF THE RESIDENCE OF THE RESIDENCE OF THE RESIDENCE OF THE RES | 833                       | 995,74                                  | 1,987,12            | 944,500          | 选单               | <b>YD</b>   | 13                 | 101.10                | 0.90         | 6.00                    | 0.20         | 509.28                 |
| tasses grabs I Describe take by the                                                                                                    | 49,80                     | 4907,20                                 | 8,90                | 3,80             | 近期               | хb          | <b>NUM</b>         | <b>LAGE</b>           | <b>M1.00</b> | 624,08                  | 2011/12/1    | 1.847,00               |
| Nasena proper i SCANADI - 162.99                                                                                                    | 1007.43                   | 208 746,56                              | 134,893             | 213 726.54       | 11,00            | BD          | 243,80             | ਦਾ ਕਾਰ                | 162,99       | <b>BERTH</b>            | <b>EN M</b>  | 26,200,000             |
| Nasion grobe   RENAME SECOF KILDECK                                                                                                    | <b>THE AU</b>             | F 10.80, 113                            | 読号                  | 4900, 91         | 11,000           | <b>AD</b>   | 87.80              | 193,94                | 桂田           | 1490.06                 | 89,000       | <b>PO. 44</b>          |
| 1 Native Issue's : ALI-GLIM-SPAV 20015                                                                                                    | 6.00                      | 73,00                                   | 12,20               | 59,40            | 0,00             | <b>D.D.</b> | XBO                | 26,000                | 0.30         | 0.00                    | 0.00         | <b>E.DO</b>            |
| TI RISHA FIRING TOALS CHRISTIAN THAT                                                                                                    | <b>BLDO</b>               | 106,44                                  | 旅外                  | 495,28           | 15,000           | 8.81        | 15,80              | 41.1.04               | 15,071       | 338,00                  | 0,00         | n.m                    |
| IT RICHARD FOR WALL CALLENGEL + 2KL INCENTRACTORY 1000 PR                                                                                                    | 70.00                     | 説明名                                     | 13.62               | 136,30           | 0.00             | <b>LD</b>   | 1,00               | <b>U.TE.</b>          | 15.00        | 105,15                  | 1000         | 100.40                 |
| H Namo Lovero / GLAZIL PLUS 25-412                                                                                                    | 1,00                      | 220,00                                  | 205.89              | 199.87           | 33,000           | ED.         | 3,30               | 双面                    | 収敛           | 0.00                    | 0,00         | 五川                     |
| P. Repeateway, 1991/E-PEMPLOI 101/2                                                                                                    | 2.00                      | 356,60                                  | 170,431             | 397,30           | 高面               | D.D.        | 0.00               | O/A                   | 0.00         | 0.00                    | 0,00         | 8.00                   |
| 3 Reproducers   PEEDOSER 250 M                                                                                                    | 38.00                     | 3 517,86                                | <b>BEAT</b>         | I 990, 75        | 0.00             | A.D         | 0.00               | 0,00                  | 75,000       | 462,05                  | 0.00         | 1.00                   |
| 9 ILIZALE EDWALL DEFFICACE                                                                                                    | E.M.                      | 193,90                                  | 10,90               | 75,80            | 真面               | £Ď.         | 文庫                 | <b>OUTE</b>           | 0.90         | 0.06                    | 0.90         | 直面                     |
| 11 Names forward 1 SALYT 814-3-50 ML                                                                                                    | 94.00                     | 1,595,36                                | 36,26               | 94.06            | 0.00             | <b>ED</b>   | 9.70               | 334/HB                | 12,000       | <b>BOLLER</b>           | 0,00         | E.OR                   |
| H ISAben Treviera : ZARINCH KIMIRA SPRAY, ISBN 9                                                                                                    | 2.80                      | 65.34                                   | 12.57               | \$2.90           | 11,00            | <b>ED</b>   | 3,831              | <b>DUB</b>            | 1:800        | 27.53                   | 0.00         | 七朗                     |
|                                                                                                    |                           |                                         |                     | लग               |                  |             |                    | w                     |              |                         |              | m                      |
| <b>Names and COVARD DET</b>                                                                                                    | 333.00                    | 3984.76                                 | 11,36               | 2 930.61         | 33,000           | <b>R</b> D- | 10.80              | <b>MT/III</b>         | 31,901       | <b>ATTANT</b>           | 80,00        | <b>BSI.50</b>          |
| SMHO BLOV / TENGRA-WATIV, JLA ZWERESEDW                                                                                                    | 48.00                     | 3,323,00                                | 机器                  | 1323.87          | 10,000           | n.          | 5,83               | 直接                    | 选举           | 0.00                    | <b>DUSH</b>  | 乳田                     |
| Name and or Televising                                                                                                    | THE GM R. DO.             | 43254.74                                | 0.5%                | 36.046.72        | 血管               | ĚР          | 12 962 80          | 7541.34               | 9710.00      | 0.544.00                | 12142.00     | <b>LIGHT</b>           |
| <b>Normal groper (1981) 07</b>                                                                                                    | 8744.58                   | 109123, 01                              | <b>M.24</b>         | 0.30             | 0,00             | <b>RD</b>   | 527,90             | 精神系统                  | 1,099,80     | <b>ET-780,67</b>        | 805,19       | 13 896.24              |
| <b>C Harvey Brand LISTING, PAKTIBOARMED</b>                                                                                                    | 232,255,32                | AT7 190,52                              | 名だ                  | 文庫工              | 11,00            | <b>DD</b>   | 8342.95            | \$1,570,66            | 6.367.67     | \$2,969,04              | 6.297.53     | \$1,835.07             |
| - News gray ( 21E)                                                                                                    | 6.91                      | 読句                                      | 西思                  | 选择               | 13,000           | <b>D.D.</b> | <b>KMS</b>         | 読み                    | 京都           | 0.08                    | <b>CUD</b>   | 3,132                  |
|                                                                                                    |                           |                                         |                     |                  |                  |             |                    |                       |              |                         |              |                        |
|                                                                                                    | 262 902.56                | 152034634                               |                     | 200 072,637      | <b>GAL</b>       | 11          | <b>DATIVE WITH</b> | 154,776,68            | 10.025.947   | PERMIT NU               | $-16436.041$ | 認証を探索                  |
|                                                                                                    |                           |                                         |                     |                  |                  |             |                    |                       |              |                         |              |                        |
| C E (News paper CORAMIN POSTED Have The Sales of Million AND in The Sea paper HAMADO (COSTAS) or (News paper = 100000 AMADO AND a Discovery of Discovery and AMADO MACHINE (News paper = Discovery State                       |                           |                                         |                     |                  |                  |             |                    |                       |              |                         |              | Colombia               |
| 4                                                                                                    |                           |                                         |                     |                  |                  |             |                    |                       |              |                         |              | Ŀ                      |

Rys. Pokaż/ukryj kolumny - definiowanie parametrów wyświetlonych w tabeli.

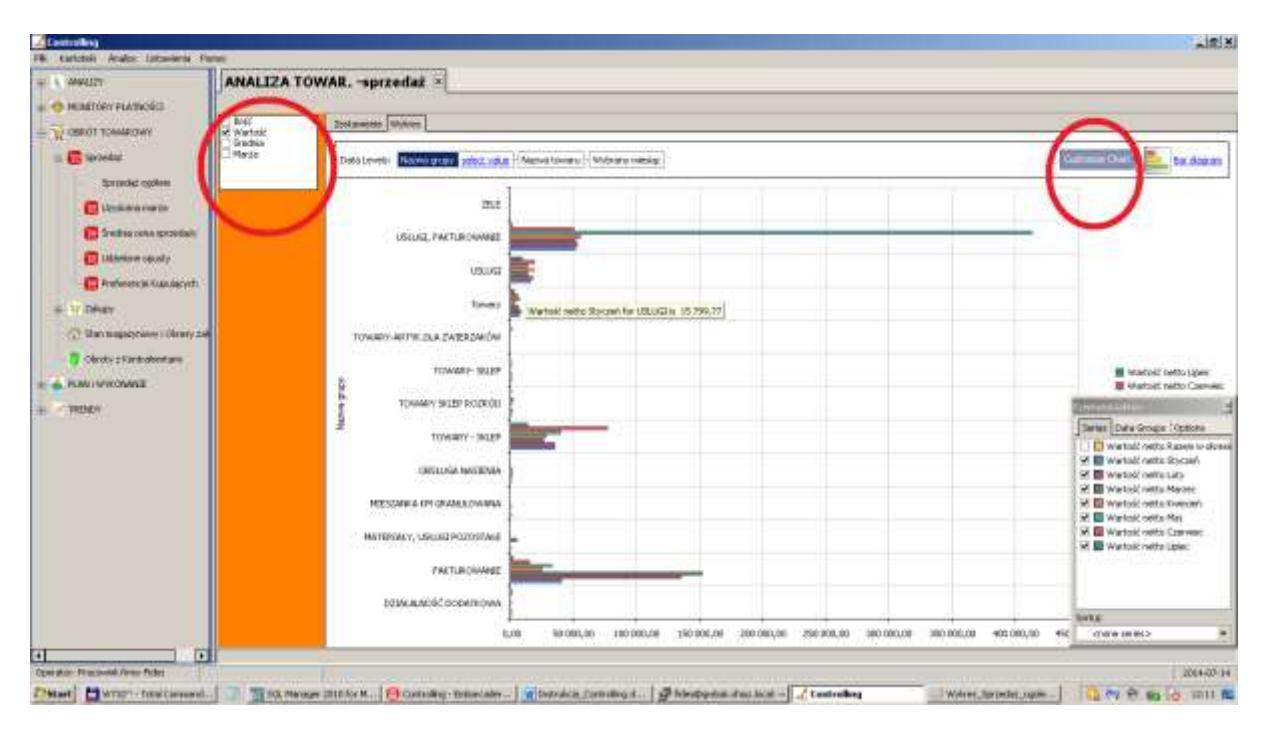

Rys. Miejsce wyboru wielkości charakteryzujących wykres.

#### <span id="page-35-0"></span>**6.6.1 Analiza sprzedaży**

#### <span id="page-35-1"></span>**6.6.1.1 Sprzedaż ogółem**

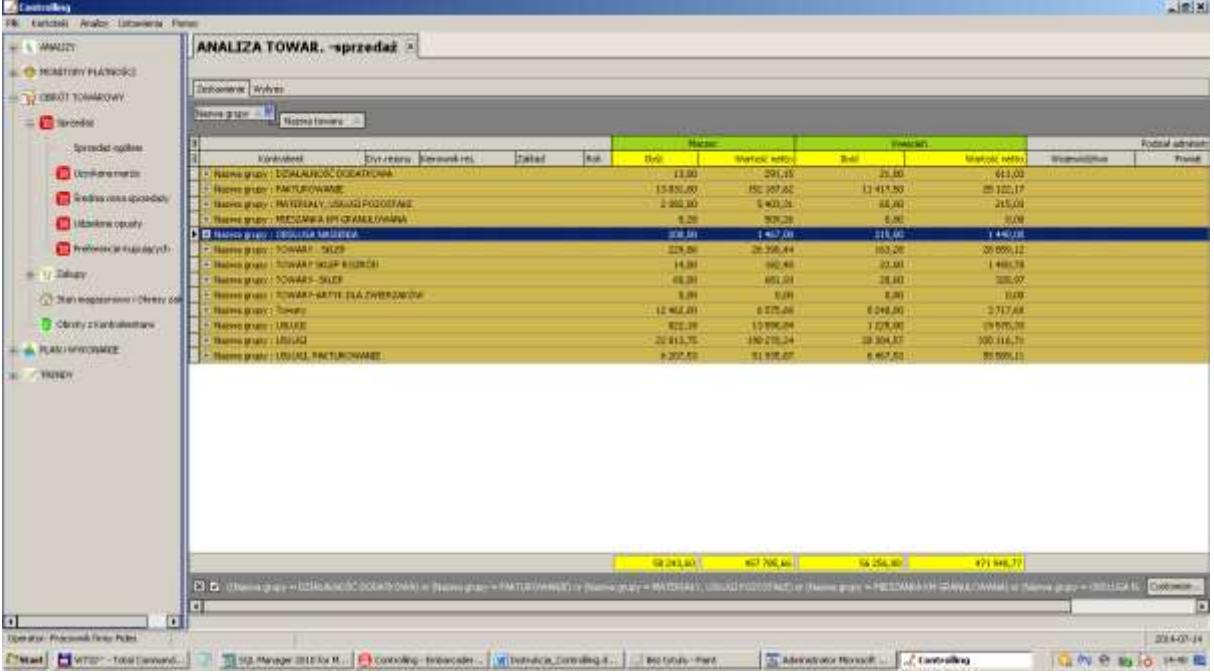

Rys. Ilość i wartość sprzedaży netto ogółem w Firmie, w wybranych miesiącach i w wybranych grupach towarowych. Istnieje możliwość przegrupowania danych według: Jednostek organizacyjnych (zakładów), Osób odpowiedzialnych za sprzedaż (Dyrektorzy, Kierownicy), Kontrahentów itp. (patrz pkt [6.6 Analiza obrotu](#page-33-0)  [towarowego\)](#page-33-0).

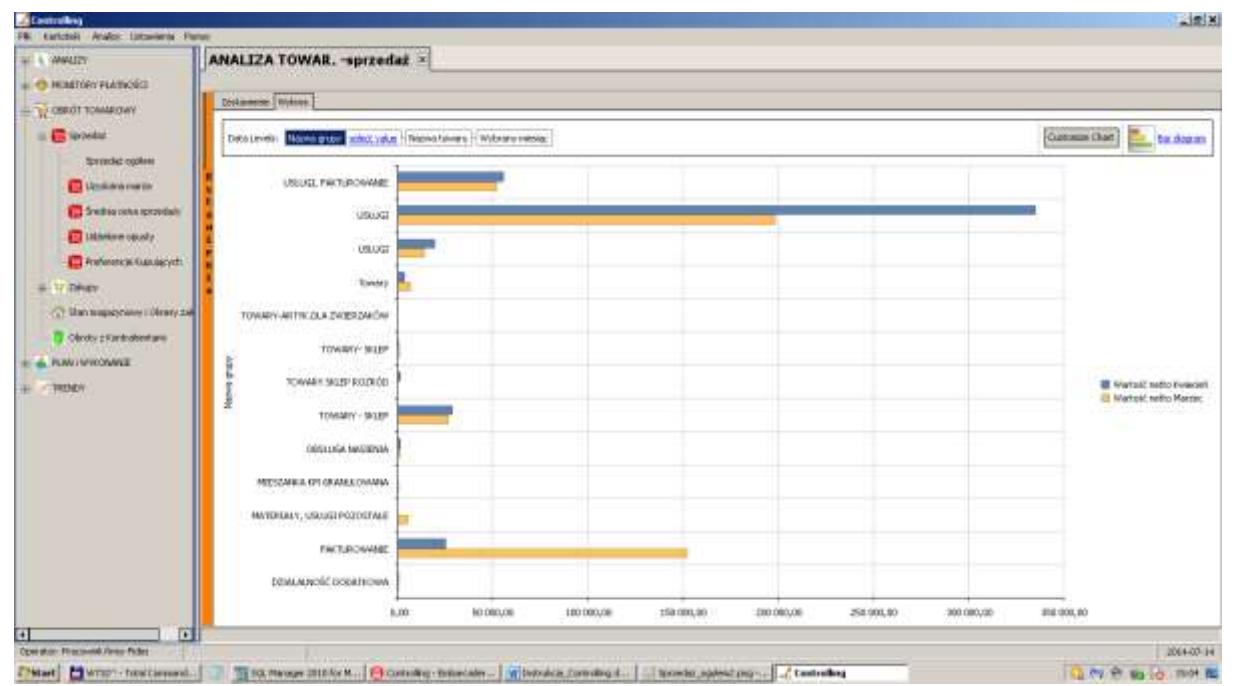

Rys. Wykres wartość sprzedaży ogółem w Firmie, w wybranych miesiącach i w wybranych grupach towarowych. Wykres odzwierciedla zawsze układ danych w tabeli. Można w nim włączyć/wyłączyć wybrane kolumny widoczne w tabeli.

#### <span id="page-36-0"></span>**6.6.1.2 Uzyskana marża**

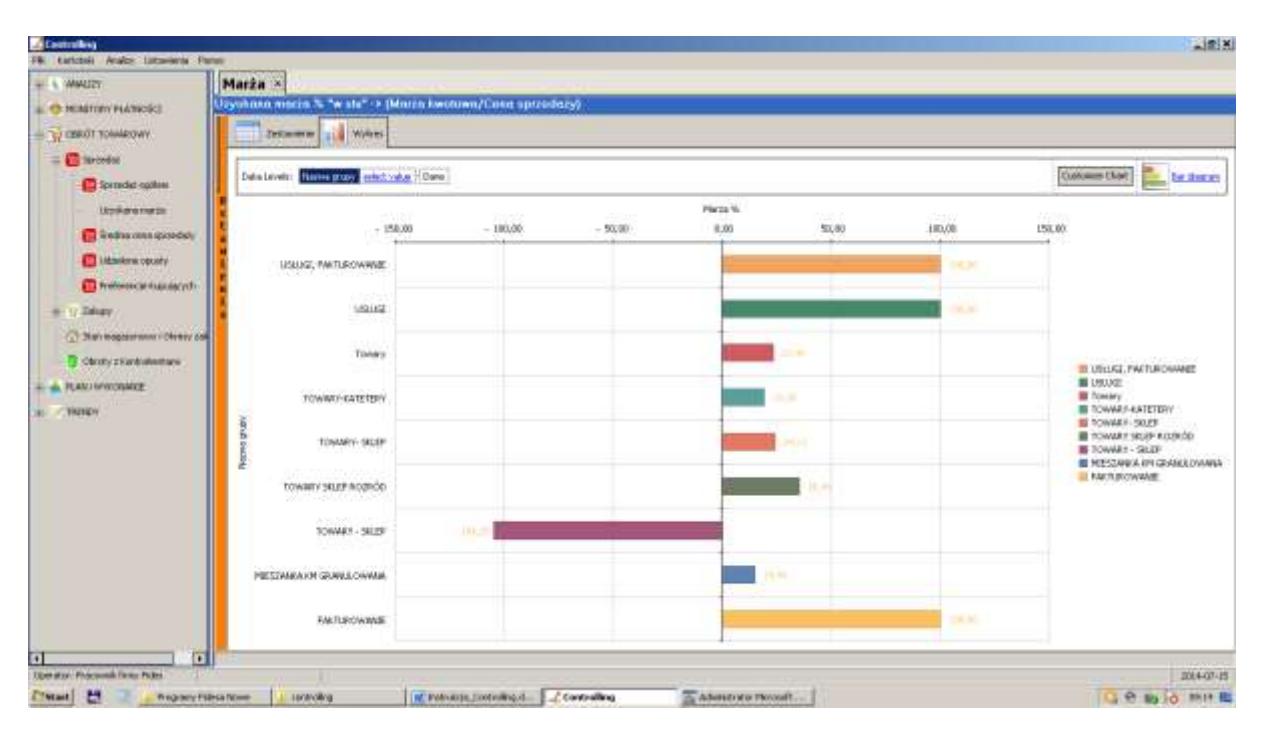

**Marża** jest pojęciem określającym zysk uzyskiwany na sprzedaży. Określana nadwyżkę uzyskiwaną na sprzedaży dobra ponad bezpośrednie koszty jego uzyskania. Marża może być wyrażona kwotowo lub procentowo. W przypadku działalności handlowej, marża będzie różnicą pomiędzy ceną sprzedaży towaru a ceną jego zakupu.

Marża "w stu" – metoda wykorzystywana w programie.

Przy wyliczaniu marży metodą "w stu", jako wartość odniesienia wykorzystujemy cenę sprzedaży. Nazwa "w stu" pochodzi od tego, że marża jest zawarta w wartości wykorzystywanej jako odniesienie, czyli w 100%.

Przykład:

- Cena zakupu towaru: 80
- Marża kwotowa: 20
- Cena sprzedaży (odniesienia): (80+20) = 100 To jest 100% w którym marża jest już zawarta
- $\bullet$  Marża procentowa "w stu" = 20/100 = 20%

Marża może przyjmować wartości dodatnie (zysk) lub ujemne (strata).

Zestawienie wylicza marże w miesiącach i określonym horyzoncie czasowym.

Domyślnie średnia wyliczana jest jako średnia arytmetyczna. Operator, w zależności od potrzeb, może zmienić sposób naliczania marzy na średnią ważoną (prawy przycisk myszki).

#### <span id="page-37-0"></span>**6.6.1.3 Średnia cena sprzedaży**

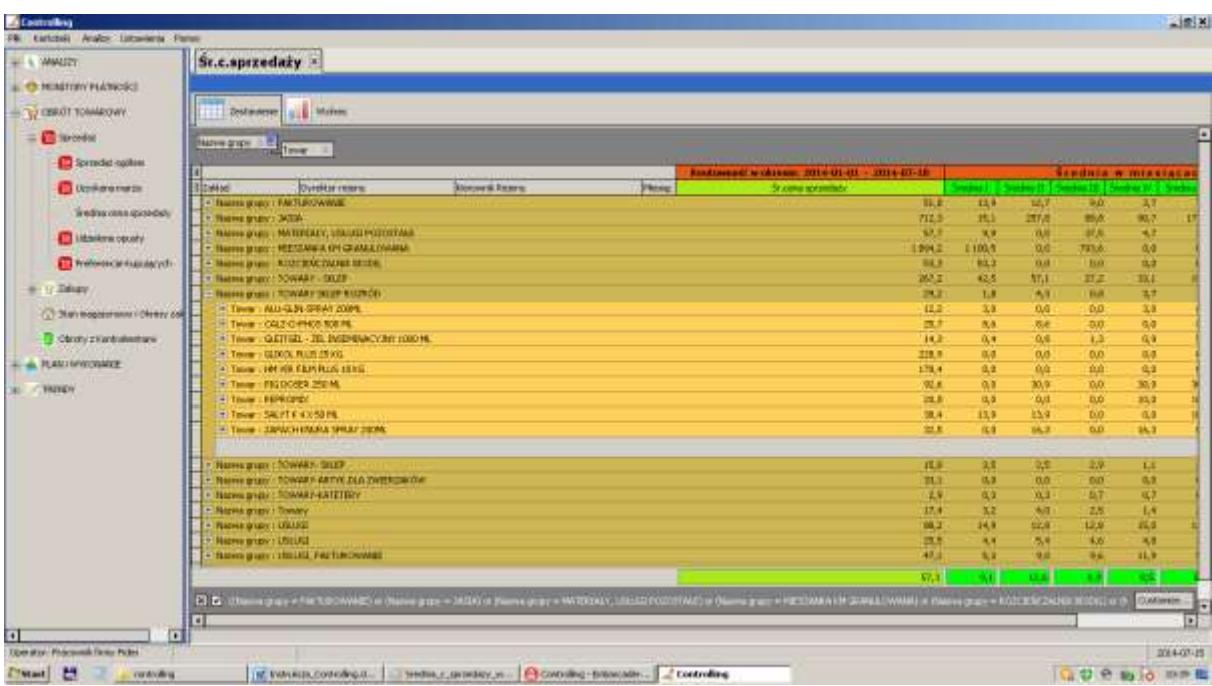

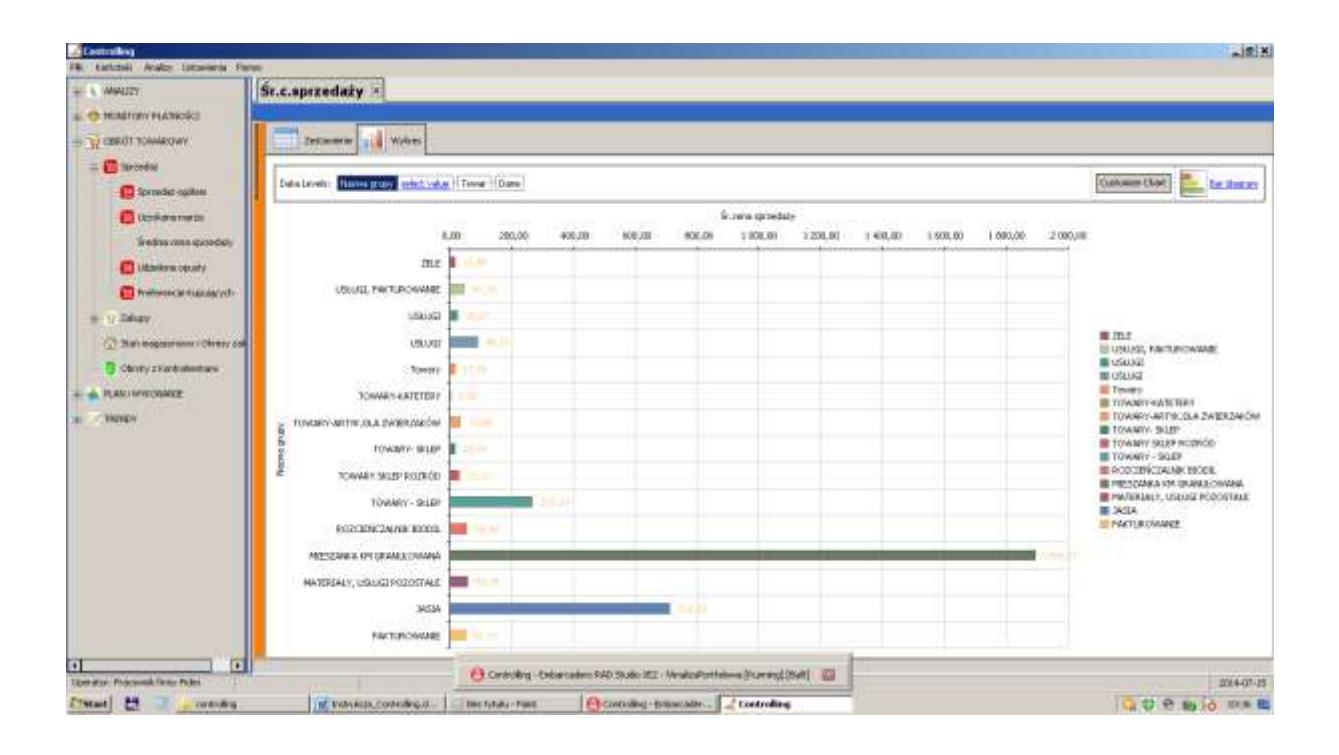

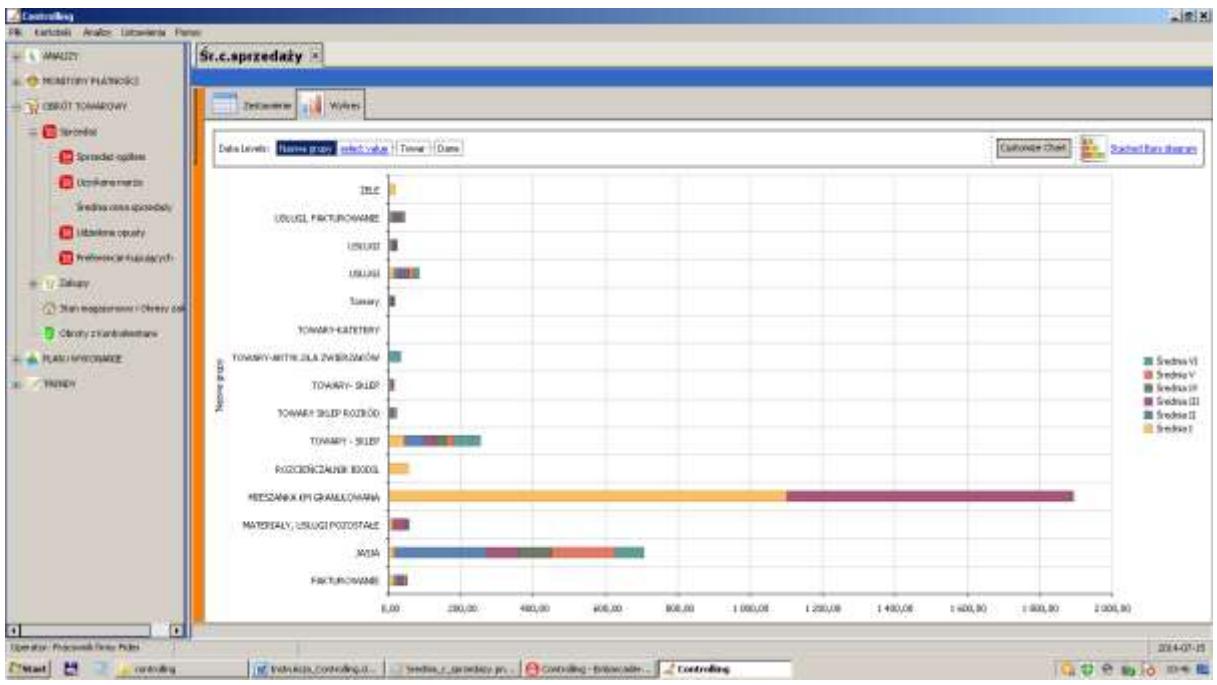

Średnia cena sprzedaży towarów i usług w formie tabelarycznej i formie wykresów przedstawia uzyskiwane w firmie, zakładzie lub w sklepie, średnie ceny sprzedaży towarów i usług w okresie miesięcznym i narastająco za wybrany okres. Ceny zgrupowane są w grupach towarowych, jakie występują w zbiorach magazynów firmy.

Klikając w nazwę grupy, grupa rozwija się wyświetlając szczegółowo zgrupowane towary i średnie ceny sprzedaży dla pojedynczego indeksu towarowego.

Średnia cena wyliczana jest jako średnia arytmetyczna. Operator ma możliwość zmiany sposobu wyliczania na średnią ważoną (prawy przycisk. myszki).

#### <span id="page-39-0"></span>**6.6.1.4 Udzielone opusty**

Jeśli w programie Fakturowanie firmy Fides, w sprzedaży stosujesz opusty procentowe lub opusty kwotowe, opusty ilościowe do pozycji lub całej Faktury to zestawienie tabelaryczne i zestawienie graficzne udzielonych Kontrahentom opustów można obejrzeć w Controllingu.

Opusty można grupować według:

- miesięcy, lat,
- grup towarowych
- nazw towarów
- osób odpowiedzialnych za sprzedaż
- rejonów działania /zakładów, oddziałow,rejonów/

Zestawienie wykazuje kwoty udzielonych opustów oraz procent opustu w wartości sprzedaży netto. Opust procentowy wykazywany jest w poszczególnych miesiącach oraz narastająco. Opust procentowy może być przedstawiany jako średnia arytmetyczna lub średnia ważona (prawy przycisk myszki).

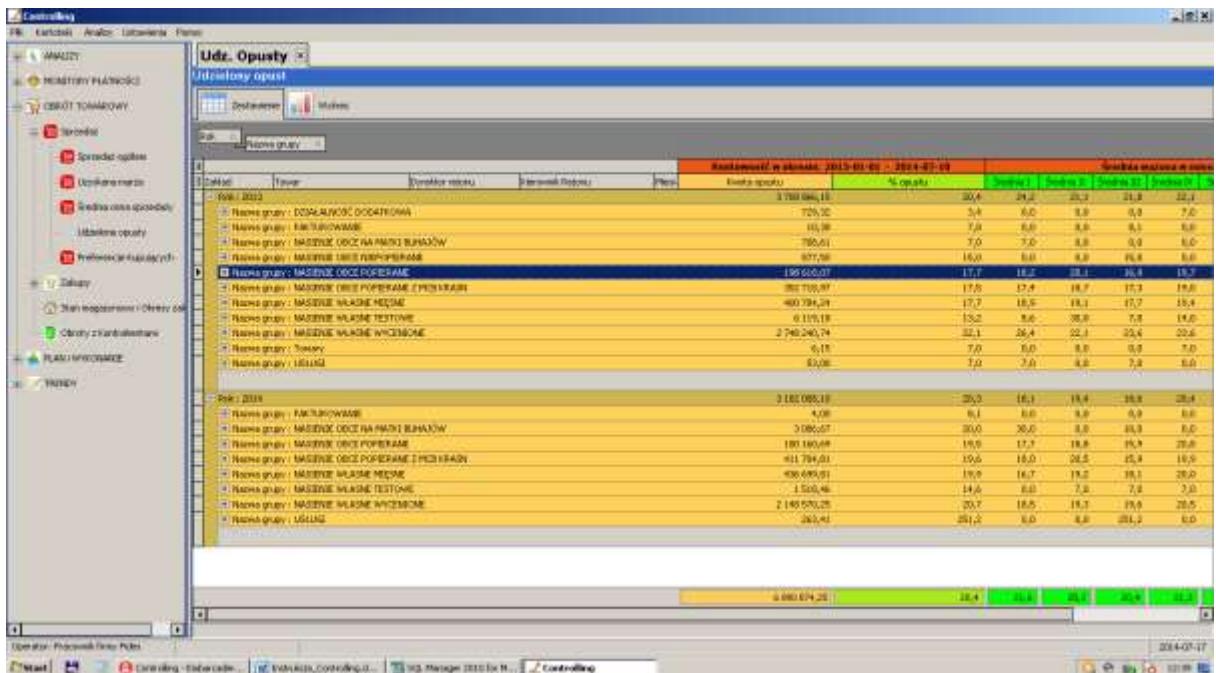

#### <span id="page-40-0"></span>**6.6.1.5 Preferencje kupujących**

Narzędzie umożliwiające ocenę preferencji kupujących. Jest to niezwykle przydatne narzędzie do oceny dynamiki sprzedaży towarów, materiałów, czy usług dla konkretnego kontrahenta, czy grupy kontrahentów.

Zestawienie można dokonać w horyzontach czasowych (miesięcznych, kwartalnych, od początku roku) w podziale na grupę towarową lub szczegółowo według konkretnej kartoteki towarowej. Operator decyduje jaki zakres danych jest w danej chwili niezbędny. Wyboru dokonuje się poprzez zaznaczenie właściwych parametrów z listy dostępnych, którą można uruchomić w lewych górnym ekranu - "click here to show /hide/move columns". Dodatkowo można sortować kolumny według wielkości sprzedanych ilości, czy wartości sprzedaży, co pozwala na klasyfikacje kontrahentów od strategicznych do detalistów. Dokonane zestawienia można zaprezentować w formie graficznej: wykresów słupkowych, wstęgowych, kołowych lub innych. Jest do jedno z podstawowych narzędzi skierowanych przede wszystkim do zatrudnionych w dziale marketingu. Przy odpowiednim zastosowaniu pozwala analizować szereg parametrów związanych ze sprzedażą.

Tworząc zestawienie możemy określić granicę obrotów od której będziemy emitować dane np. 10 000 zł – to minimalna kwota zakupów od początku roku. Tylko Kontrahenci powyżej te kwoty znajdą się w zestawieniu – i zestawienie będzie bardziej przejrzyste.

Zestawienie opisuje wartość sprzedaży netto w okresie i kwartałach, sprzedaż ilość oraz wartość udzielonych opustów.

#### <span id="page-41-0"></span>**6.6.2 Analiza zakupów**

Redukcja kosztów w obszarze zakupów to przede wszystkim krytyczna analiza pozyskiwanych kategorii produktów i usług, portfolio dostawców oraz szukanie możliwości konsolidacyjnych i substytucyjnych dostępnych na rynku. Szczegółowo analizując poszczególne kategorie zakupowe, możemy odkryć obszary z mniejszym lub większym potencjałem oszczędności. Analiza zakupów dostarcza Kierownictwu jednostki informacji o gospodarce magazynowej. Oceniane są różne poziomy i płaszczyzny obrotu ilościowego i wartościowego liczone według cen zakupu.

Sprawność jego działania ma bezpośredni wpływ na rachunek zysków i strat w przedsiębiorstwie. Jego optymalizacja pozwala natomiast na osiągnięcie dotąd niedostrzeganych możliwości redukcji kosztów. Mogą one być powiązane zarówno z głównym obszarem działalności przedsiębiorstwa jak i z tymi pozornie nieistotnymi z punktu widzenia prowadzenia biznesu.

#### <span id="page-41-1"></span>**6.6.2.1 Zakupy ogółem**

Analiza zakupu towarów w wybranym okresie dostarcza in formacji o strukturze zakupów, wartości netto i ilości zakupionego towaru w rozbiciu na: okresy czasowe (miesiące, lata), Dostawców, Osób odpowiedzialnych (dyrektorzy, kierownicy), jednostki organizacyjne (zakłady, rejony).

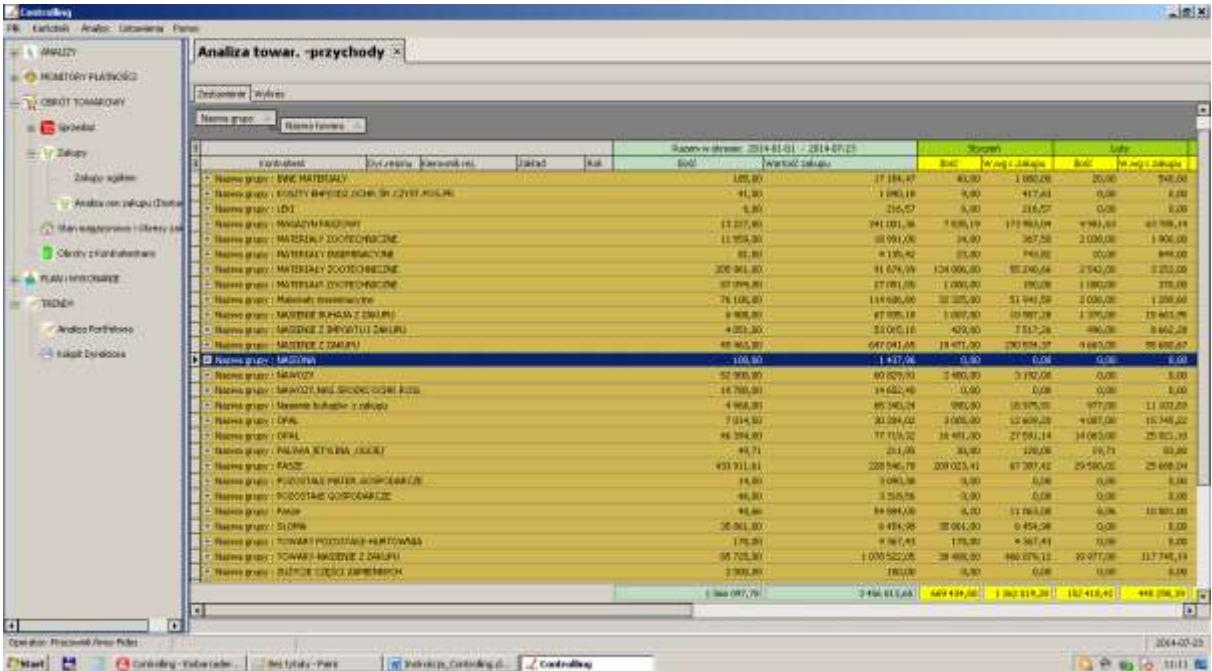

#### <span id="page-42-0"></span>**6.6.2.2 Analiza cen zakupu (Dostawców)**

Analiza ta pozwalanaustalenianajtańszegoDostawcy–oferującegonajniższecenyzakupu.

Jeśli firma posiada swoje oddziały w różnych miejscowościach i posiada różnych Dostawców tego samego materiału czy towaru to można bardzo łatwo porównać w tym zestawieniu, kto jest najtańszym Dostawcą. Kierownictwo firmy ma materiał do analizy i podejmowania decyzji, czy na przykład pozostałym oddziałom będzie się opłacać dokonywać tam właśnie zakupów.

Zestawiamy ceny zakupu wszystkich towarów w Firmie. Ceny te możemy też porównać w naszych oddziałach. Świetnie nadaje się forma graficzna tej analizy. Wykresy słupkowe bardzo czytelnie wykazują różnice i wskażą najtańszych Dostawców.

Do zestawienia brane są wszystkie zakupione towary, nie tylko te będące aktualnie na stanie. Do z zestawienia można dołączać lata archiwalne.

#### Rys1. W zastawieniu wybieramy interesującą nas grupę towarową

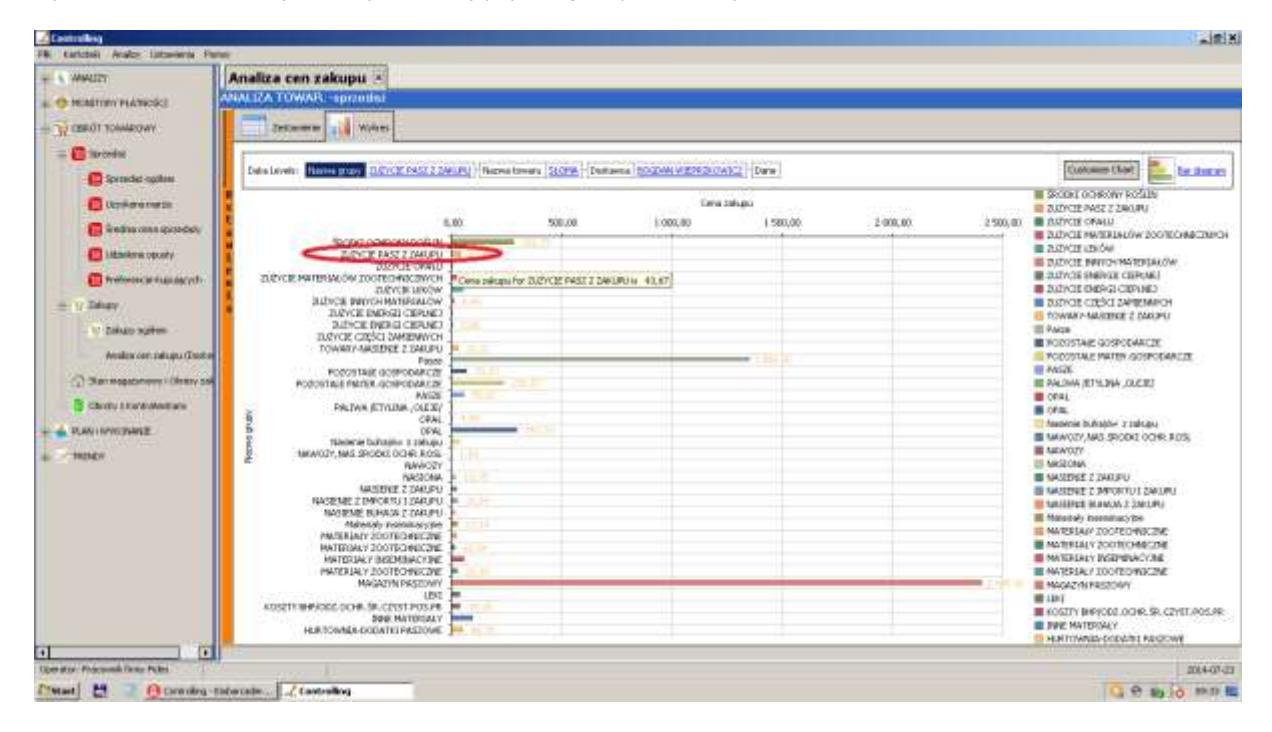

Rys2. Wybieramy interesujący nas towar

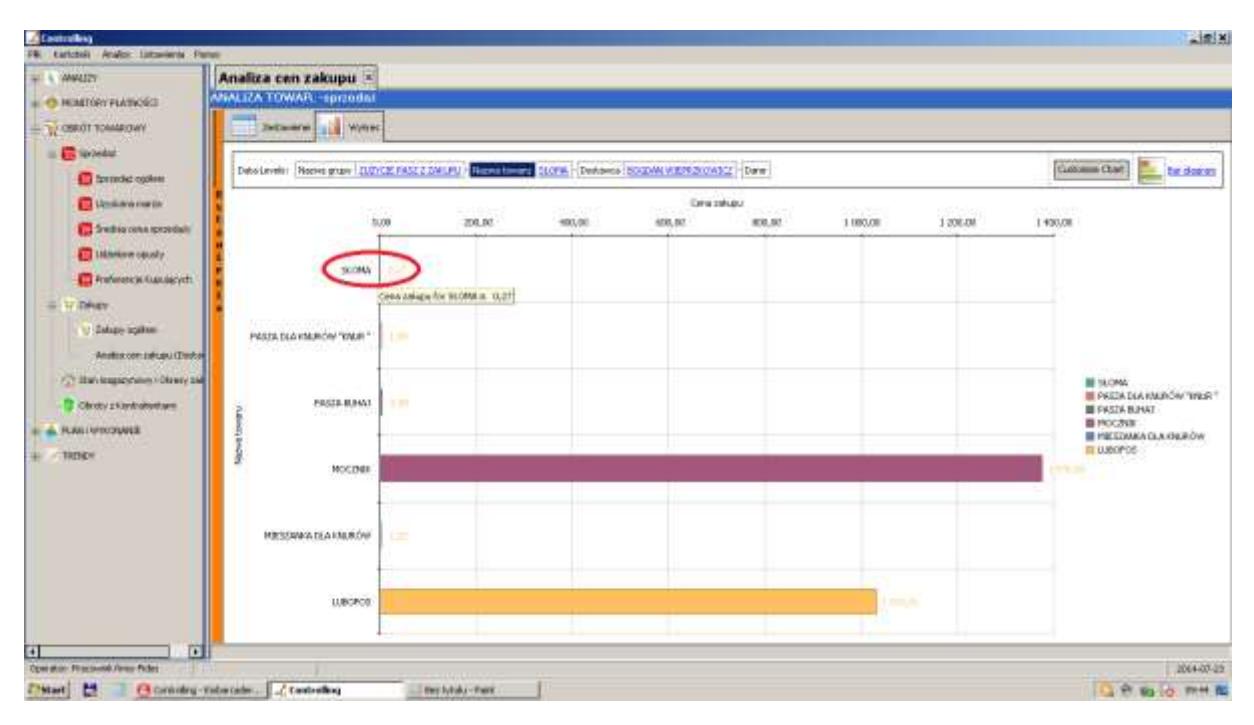

Rys3. Wykaz Dostawców i średnich cen zakupu wybranego towaru. Wybieramy konkretnego Dostawcę

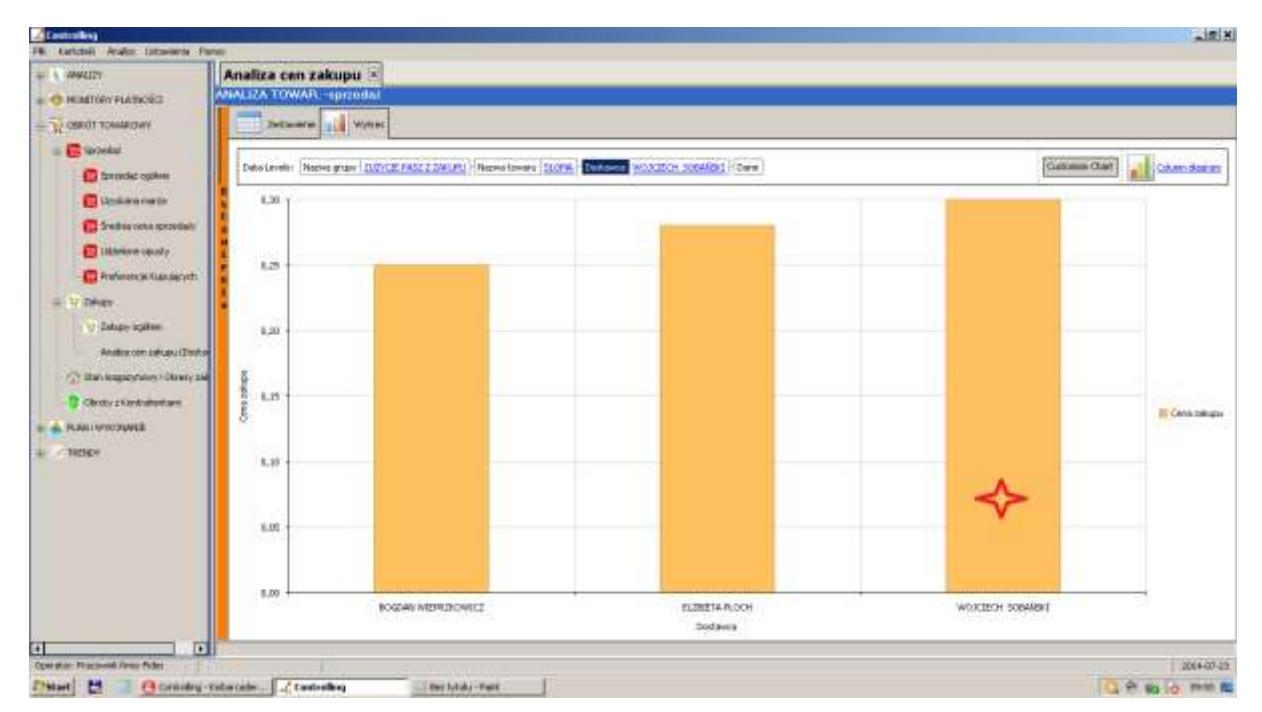

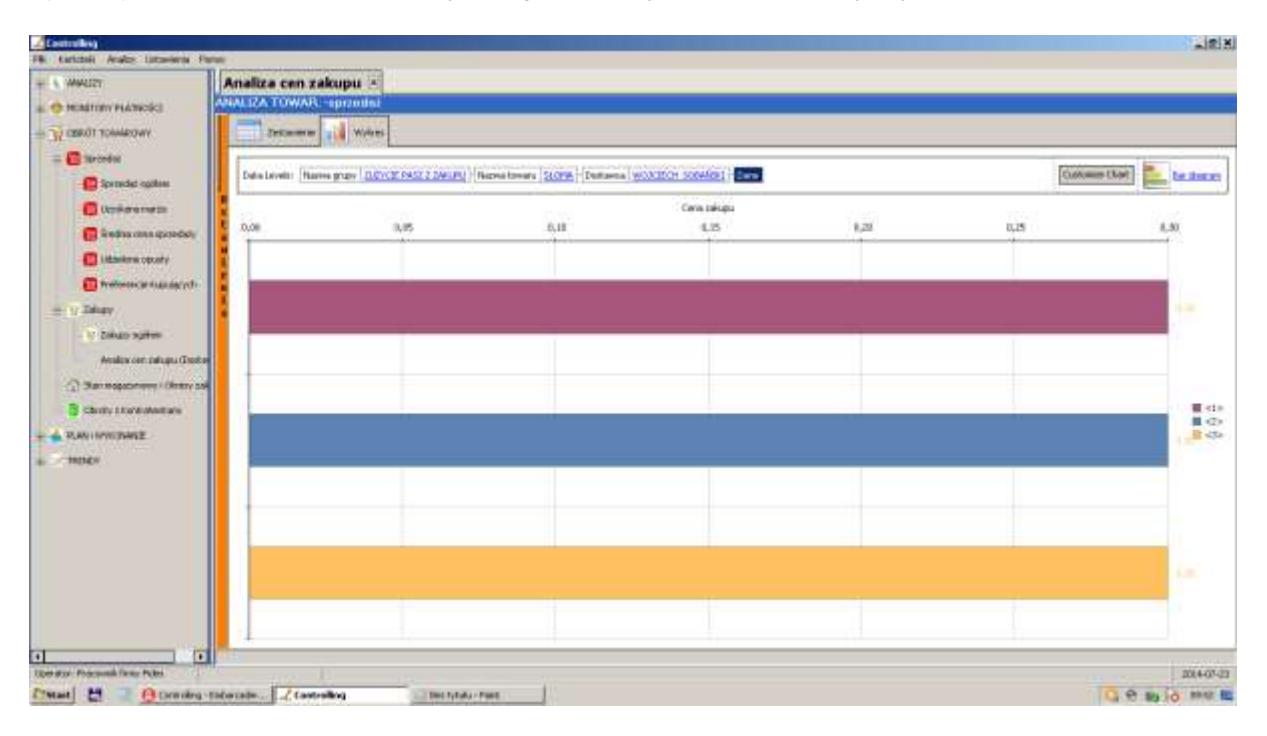

Rys4. Wykaz średnich cen zakupu u wybranego Dostawcy w okresach miesięcznych

#### <span id="page-45-0"></span>**6.6.3 Stany magazynowe i okresy zalegania**

Analiza w sposób przejrzysty pokazuje:

- Stany magazynowe w poszczególnych magazynach (zakładach), grupach towarowych i konkretnych towarach.
- Ilości towarów znajdujące się w magazynach
- Cenę zakupu każdego towaru
- Wartość towaru w magazynie według cen zakupu
- Wartość towaru w magazynie według cen sprzedaży netto
- Okresy zalegania towaru w dniach (data zestawienia data zakup utowaru).

Analiza stanowi bazę dla podejmowania decyzji o dalszych zakupach, polityce opustów I promocji sprzedaży, oceny pracowników odpowiedzialnych za gospodarkę magazynową.

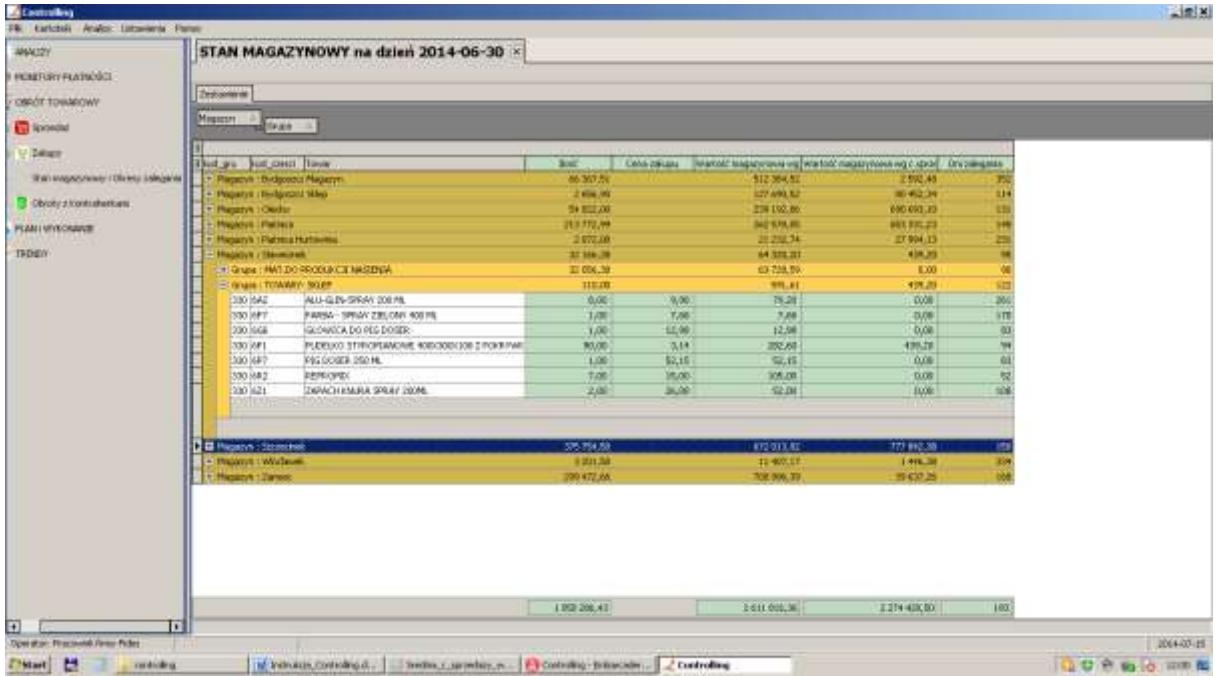

#### <span id="page-46-0"></span>**6.6.4 Obroty z Kontrahentami**

Analiza dostarcza szczegółowych informacji o obrocie ilościowym i wartościowym z każdym Kontrahentem występującym w programie Gospodarka Materiałowa lub Fakturowanie.

Dostępne są informacje o sprzedanych lub zakupionych towarach, grupach towarowych, dacie dokumentu, numerze dokumentu, rodzaju dokumentu, kwocie sprzedaży, średniej cenie, wartości w cenie zakupu, uzyskanej marży, udzielonych opustach.

Zestawienia emitowane są w formie tabelarycznej i formie graficznej.

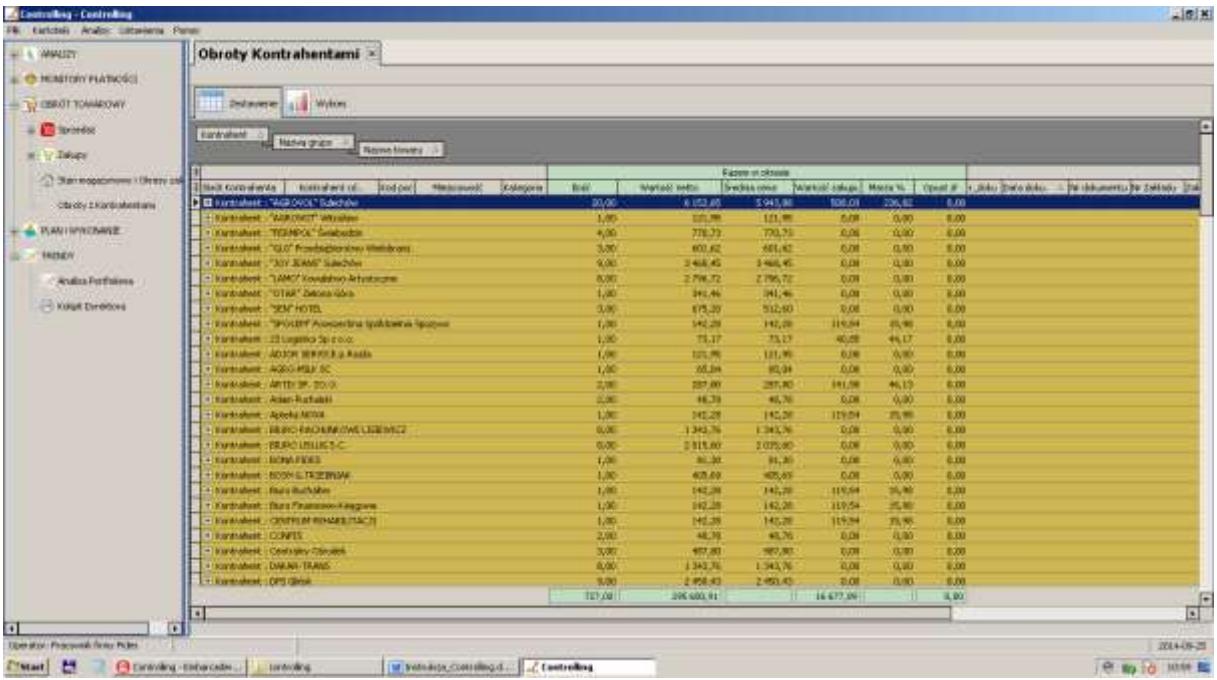

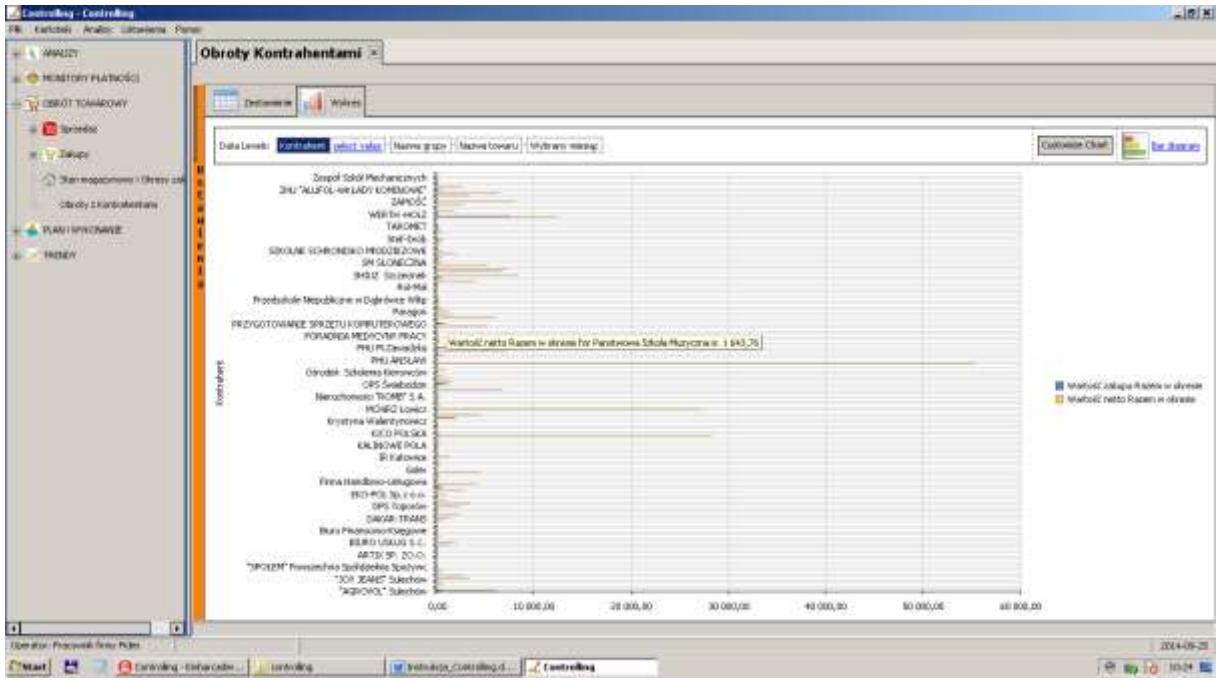

#### <span id="page-47-0"></span>**6.7 Plan i wykonanie**

W firmach działających na zasadach rynkowych kluczowym działem determinującym przetrwanie przedsiębiorstwa jest sprzedaż. Sprawne zarządzanie sprzedażą jest uzależnione od kompleksowej znajomości klientów, segmentów rynku, metod i kanałów dystrybucji. Wiedza ta jest dostępna w wewnętrznych źródłach danych każdej firmy, ale aby stała się przydatna i stanowiła podstawę do efektywniejszego prowadzenia procesów sprzedaży, powinna zostać zebrana i usystematyzowana. Jest to zadanie controllingu sprzedaży, które ze względu na ilość, złożoność, rozproszenie i wymagania jakościowe odnośnie przetwarzanych informacji, może być efektywnie realizowane jedynie przy pomocy odpowiedniego systemu informatycznego.

Controlling Planu i wykonania jest to funkcjonalnie wydzielona dziedzina controllingu, której zadaniem jest wspieranie podejmowania decyzji mających doprowadzić do osiągnięcia maksymalnego zysku przez przedsiębiorstwo poprzez analizowanie wszystkich możliwych aspektów sprzedaży.

Ze względu na bezpośredni związek pomiędzy sprzedażą, a zyskiem, spadek sprzedaży jest w każdym przedsiębiorstwie traktowany krytycznie i w pierwszej kolejności eliminowany. Controlling sprzedaży dzięki zdefiniowanej metodyce identyfikuje na bieżąco korzystne i niekorzystne tendencje w dynamice rozwoju sprzedaży, co daje podstawy do podejmowania właściwych decyzji strategicznych i operacyjnych we właściwym czasie.

#### <span id="page-48-0"></span>**6.7.1 Budżetowanie**

Budżetowanie pozwala w najbardziej efektywny sposób wykorzystać środki finansowe będące w dyspozycji firmy. Umożliwia podejmowanie właściwych decyzji dotyczących działań produkcyjnych, sprzedażowych, finansowych oraz inwestycyjnych, na przykład w zakresie zarządzania kosztami, sprzedażą, zyskiem, zapasami, należnościami, czy gospodarką pieniężną.

Zadaniem zarządu firmy oraz kierowników średniego szczebla jest koordynowanie powiązanych ze sobą aspektów procesu podejmowania decyzji. Koordynacja ta opiera się na sporządzaniu planów działania przedsiębiorstwa w przyszłych okresach. Takie szczegółowe plany określa się mianem budżetów.

Celem budżetowania jest dyscyplinowanie i kontrola wydatkowania środków pieniężnych.

Aby uzyskać dane odnośnie wprowadzonych budżetów i ewentualnych odchyleń od ich realizacja należy w Budżetowaniu wybrać zakładkę "Raporty wynikowe". Otwieramy w ten sposób dostęp do wprowadzonych budżetów. Za pomocą kursora wybieramy wariant danego budżetu i klikamy na przycisk "Otwórz" znajdujący się pod nazwami budżetów. Na podglądzie wyświetlą się wówczas nazwy budżetów wraz z zestawieniami miesięcznych raportów z wykonania budżetu tzn. plan, realizacja, odchylenia. Wykorzystując prawy przycisk myszy możemy zestawione dane wydrukować, czy przenieść do Excela.

Poniżej przykład projektu budżetu.

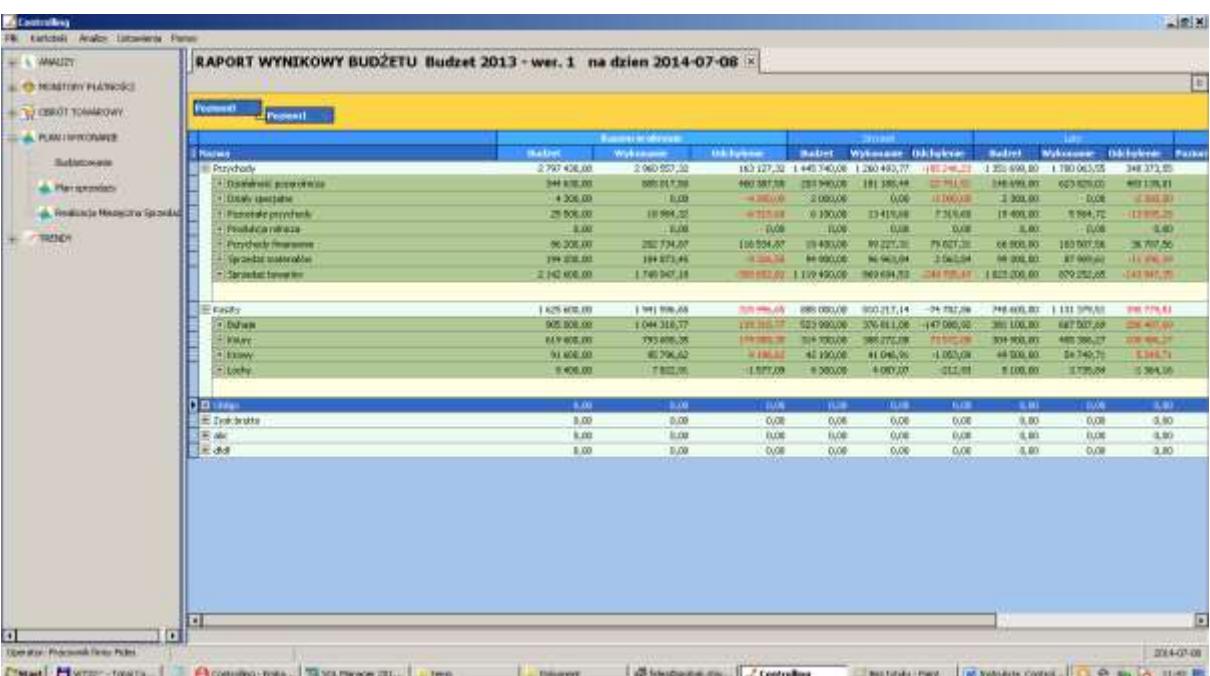

#### <span id="page-49-0"></span>**6.7.2 Plan sprzedaży**

W Planie sprzedaży rejestrujemy przyjęte wartości do realizacji przez Sprzedawców, Kierowników rejonów, Managerów, Osób odpowiedzialnych itp. Wielkości wprowadzanie są ilościowo i wartościowo rys.1 lub tylko wartościowo rys.2 w podziale na roczne i miesięczne okresy czasowe.

Można wprowadzić dowolną liczbę osób odpowiedzialnych i rozliczanych z wykonania zadań planowych.

Rys.1

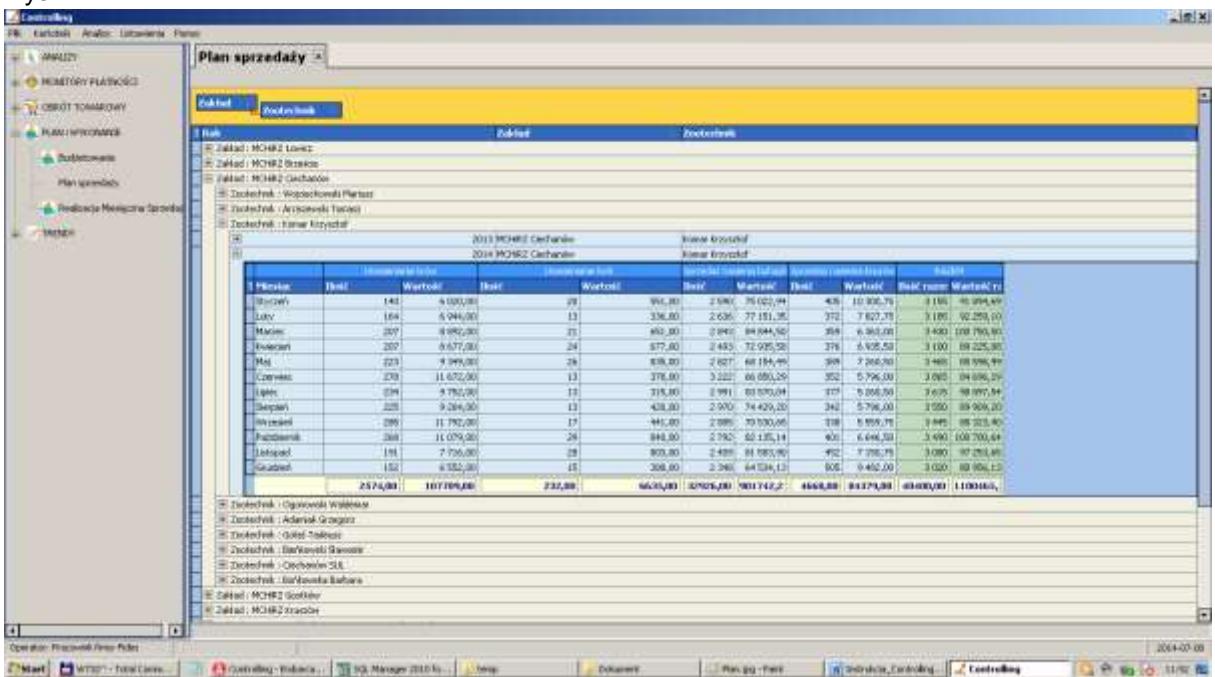

#### Rys.2

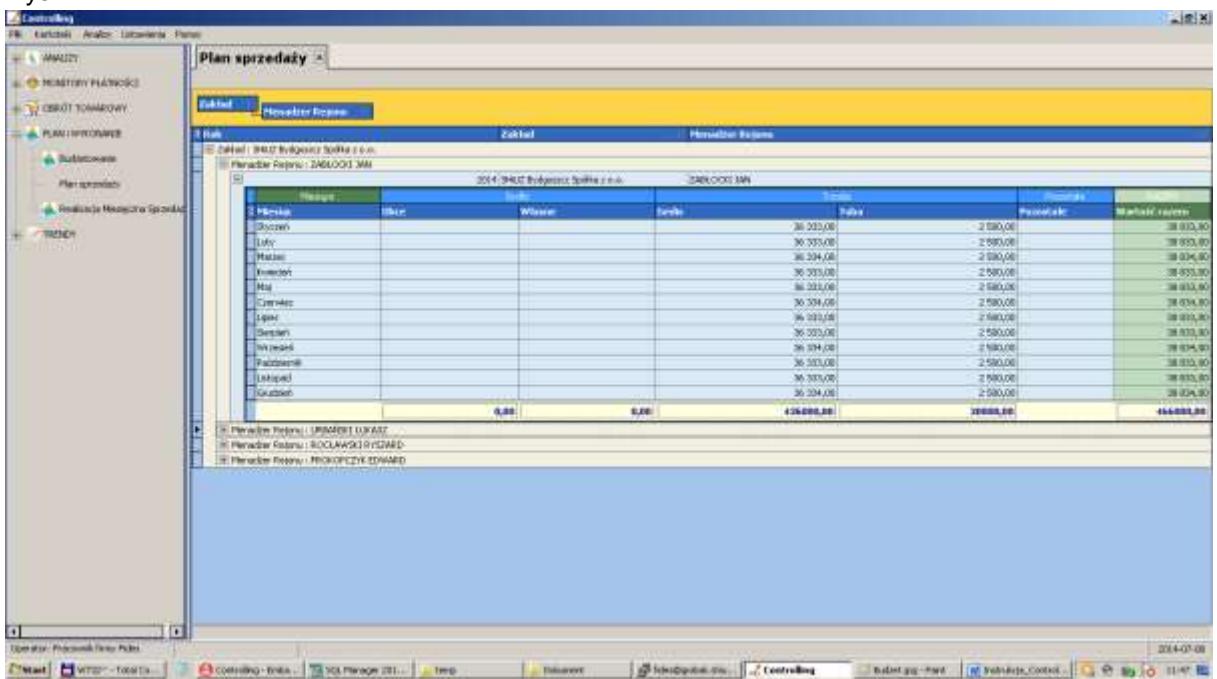

#### <span id="page-50-0"></span>**6.7.3 Realizacja miesięczna sprzedaży**

Zestawienie to porównuje przyjęty plan sprzedaży ilościowy lub wartościowy, grup towarowych lub konkretnych towarów w ujęciu miesięcznym, kwartalnym lub rocznym z wykonaniem, rejestrowanym w systemie Finansowo – księgowym, Fakturowaniu lub Insemiku.

Analiza ta pozwala określić stopień wykonania założeń planowych i stanowić podstawę np. do premiowania za wyniki osób odpowiedzialnych za marketing czy sprzedaż.

#### Specyfikacja techniczna MCHiRZ

- Nasienie buhajów: import z programu Fakturowanie grup:330, 800, 816.
- Unasienianie krów: import z Fakturowania grupa 806 + Umowy zlecenia z Insemika (Warunek: cena>0 i forma zatrudnienia=02). Dane z serwerów Insemika do Controllingu przekazuje program EXE "*InsemikWplatyBezpsrednie"* uruchomiony jako Zadania do wykonania serwera na serwerze w centrali MCHiRZ.
- Nasienie knurów: import z Fakturowania grupa 801 + Import z kont 234 85 systemu Finansowo księgowego jako "Sprzedaż bezpośrednia". Są to wartości brutto i są one przeliczane do wartości netto wg wzoru: brutto/108. Dane z z Fk do Controllingu przekazywane są *procedurąAktWykZKontaAll* która wywołuje "call *AktWykZKonta2*" tyle razy ile jest zadeklarowanych zakładów.
- Unasienianie Loch: import z Fakturowania grupa: 7022.

Zaplanowane zadania serwera centrali, jako event\_scheduler, automatycznie uruchamiają procedury *AktObrotTowarSprzedaz* importujące dane z programów Fakturowanie, umieszczone w terenie na serwerach i komputerach MCHiRZ oraz uruchamia procedurę *AktWykZKontaAll* importującą dane w centrali z systemu Finansowo księgowego.

Procedura uruchamiana jest w 24 godz. Procedury można wykonać ręcznie w dowolnym czasie poprzez wybór "Odśwież" na wydruku w trakcie przygotowywania zestawienia.

Łączenie planu z wykonaniem dokonuje wywoływany moduł Realizacji Miesięcznej Sprzedaży.

#### Specyfikacja techniczna SHiUZ

- Bydło własne import z Fakturowania grup: NOPK, NWM, NWT, NWW.
- Bydło obce import z Fakturowania grup: NOMB, NOP, NOPK.
- Trzoda tuba import z Fakturowania grup: NKT, 110.
- Trzoda Gedis import z Fakturowania grup: NKG, 100.

#### Specyfikacja techniczna pozostała

Procedura przenosząca dane z programu FAKTUROWANIE do CONTROLLINGU *AktObrotTowarSprzedaz* wykonywana jest wg indywidualnych ustaleń na żądanie Operatora.

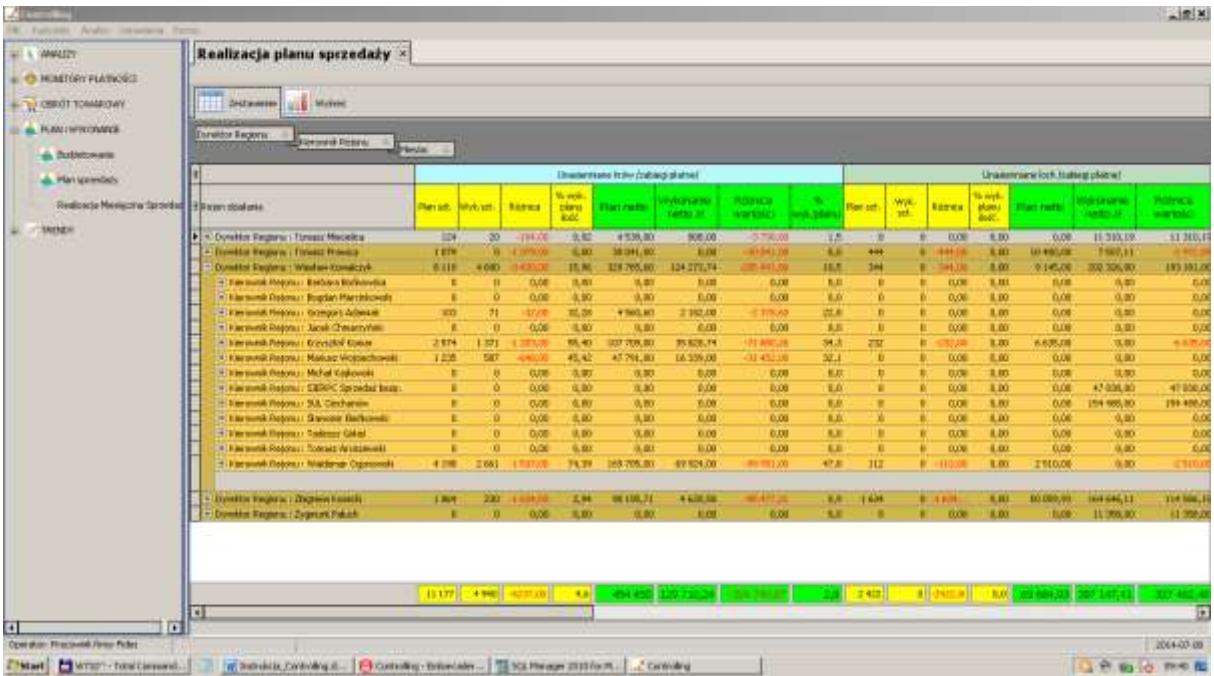

Wariant **Realizacji Miesięcznej Sprzedaży** w połączeniu z Planem. Porównujemy plan ilościowy i zakładany plan wartościowy sprzedaży z jego wykonaniem, w układzie miesięcznym od stycznia do miesiąca wydruku, w podziale na: Sprzedaż i Usługi.

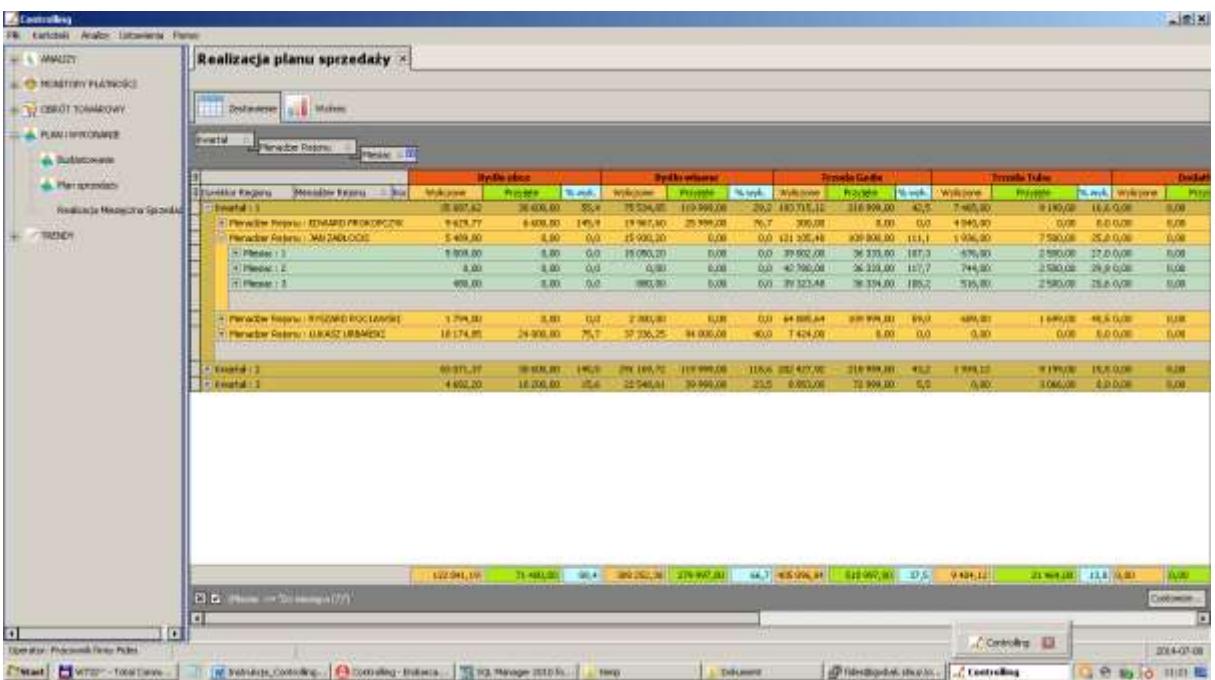

Wariant **Realizacji Miesięczne Sprzedaży** w połączeniu z Planem sprzedaży. Porównujemy wartości wyliczone /zrealizowane/ i wartości przyjęte /planowane/ wyliczając procent wykonania.

#### <span id="page-52-0"></span>**6.8 Trendy**

#### <span id="page-52-1"></span>**6.8.1 Analiza portfelowa**

Portfelowa analiza strategiczna pozwala odpowiedzieć na pytanie jak należy kształtować obecny i przyszły portfel działalności przedsiębiorstwa, tak aby zmniejszać ryzyko funkcjonowania w zmieniającym się otoczeniu, oraz zwiększać efekty wdrażanych strategii.

Metody portfelowe należą do metod analizy potencjału strategicznego przedsiębiorstwa. Metody portfelowe w analizie strategicznej to instrumenty oceny i projektowania modyfikacji w strukturze asortymentowej produktów, miejsca zajmowanego na rynku konkurencyjnym lub strategii i zarządzania.

W uproszczeniu sprowadza się do pytania: Które produkty wycofywać a które promować i rozwijać ?

Analiza dostarcza danych o wielkości sprzedaży w wybranym okresie i uzyskiwanych marżach w rozbiciu na grupy towarowe i asortyment (towary). Dane są grupowane na okresy (miesiące, lata), Osoby odpowiedzialne, jednostki organizacyjne.

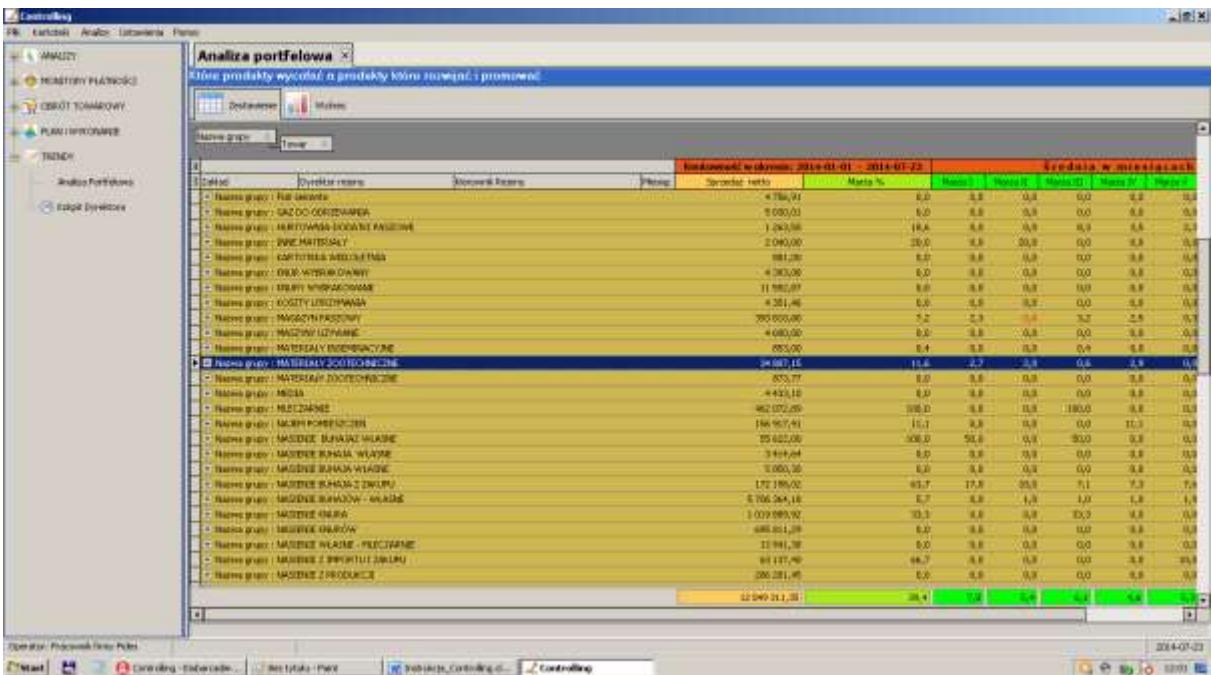

#### <span id="page-53-0"></span>**6.8.2 Kokpit dyrektora**

Zestawienie, dzięki któremu zdefiniujesz od kilku do kilkunastu wskaźników nazywanych Kluczowymi Wskaźnikami Efektywności, będących swoistymi "barometrami" kondycji firmy. Stała analiza wartości oraz trendu tych wskaźników, i porównanie z wartościami pożądanymi, pozwoli łatwo ocenić, czy kierunek, w którym zmierza firma, jest właściwy.

Trend – wyliczany jest na podstawie porównania wyświetlanego wyniku z analogicznym wynikiem z miesiąca roku ubiegłego. Jeśli różnica jest dodatnia to Trend jest zwyżkowy (np. wzrost zapasów), jeśli ujemna to Trend jest zniżkowy (np. spadek zapasów).

Kokpit dzieli się na zakładki tematyczne:

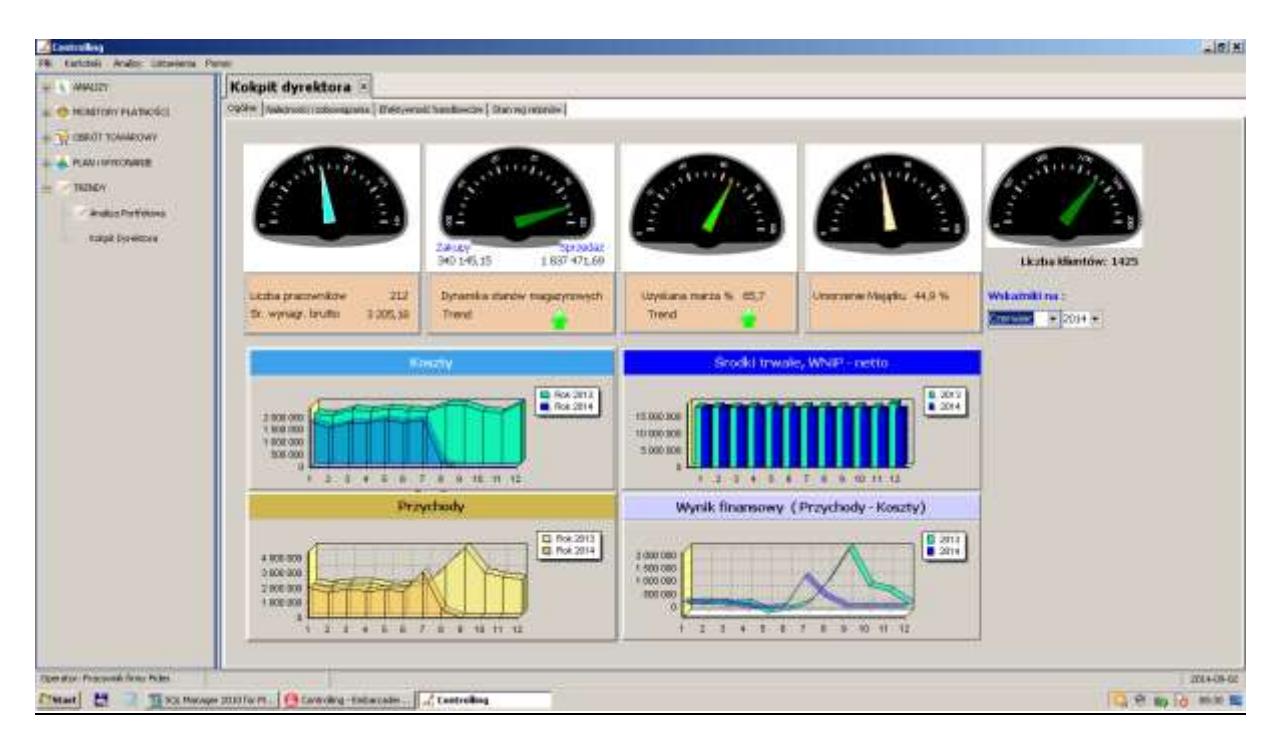

#### **1. Ogólne**

- *Liczba pracowników* i średnie wynagrodzenie brutto ustalana jest na podstawie danych z programu Płace,

- *Dynamika stanów magazynowych* wyliczana jest z danych programu Gospodarka materiałowa /Fakturowanie/. Przychody to suma dokumentów Pz, Pw (z pominięciem dokumentu Nr 1 z pierwszego stycznia), dokumentów RR powiązanych ze stanami magazynowymi oraz korekt (kP, ,kE,k8,kZ,kV,kU). Rozchody to suma pozycji dokumentów powiązanych ze stanami magazynowymi (faktur, paragonów, Rw, Wz, itp.) bez dokumentów Przerzutów międzymagazynowych. Wskaźnik wskazuję różnicę między Rozchodami a Przychodami. Jeżeli Rozchody są większe od Przychodów wskaźnik wychyla się w stronę Rozchodów (spadek zapasów) i przyjmuje kolor zielony. Jeśli przeważają Przychody (wzrost stanu magazynowego) wskaźnik przybiera kolor czerwony.

- *Uzyskana marża* – wskaźnik wyliczany jako średnia marż ((( wartość w cenie sprzedaży - wartość w cenie zakupu) / wartość w cenie sprzedaży) \*100) każdej pozycji towarowej.

*- Umorzenie majątku* wyliczane jest na [podstawie zapisów systemu Finansowo – księgowego. Jest to stosunek Umorzeń do wartości Środków. Umorzenia zbierane są z kont syntetycznych: Umorzenie Środków Trwałych, Umorzenie Wartości Niematerialnych i Prawnych. Środki zbierane są z kont syntetycznych: Środki Trwałe, Wartości Niematerialne i Prawne, Środki Trwałe w budowie.

*- Liczba Klientów* – to liczba niepowtarzalnych Kontrahentów zewnętrznych, którym Gospodarka Materiałowa lub Fakturowanie wystawiło dokument wydania, zakupu, sprzedaży. Nie uwzględniamy Odbiorców własnych.

#### **2. Należności i zobowiązania**

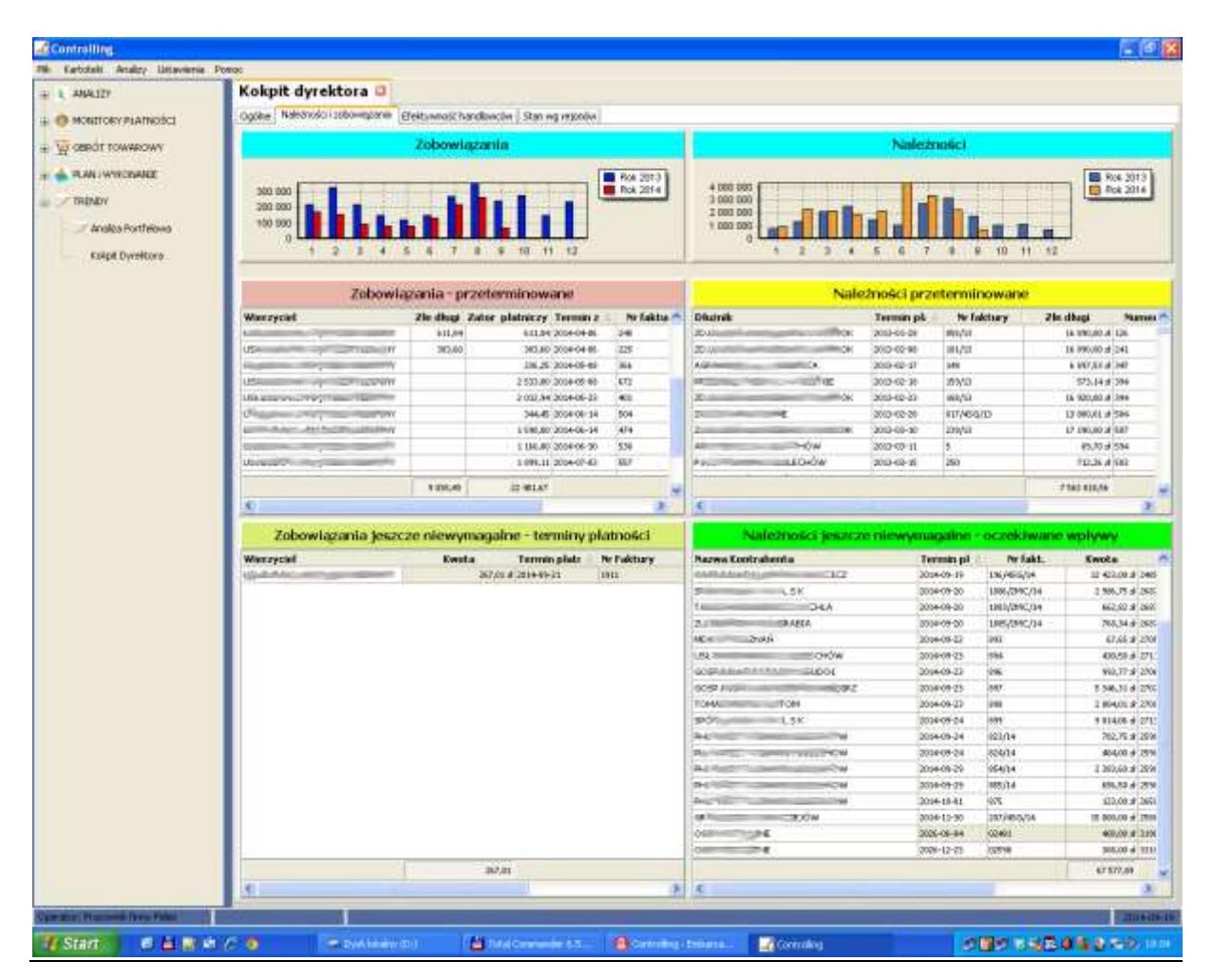

#### **3. Efektywność handlowców**

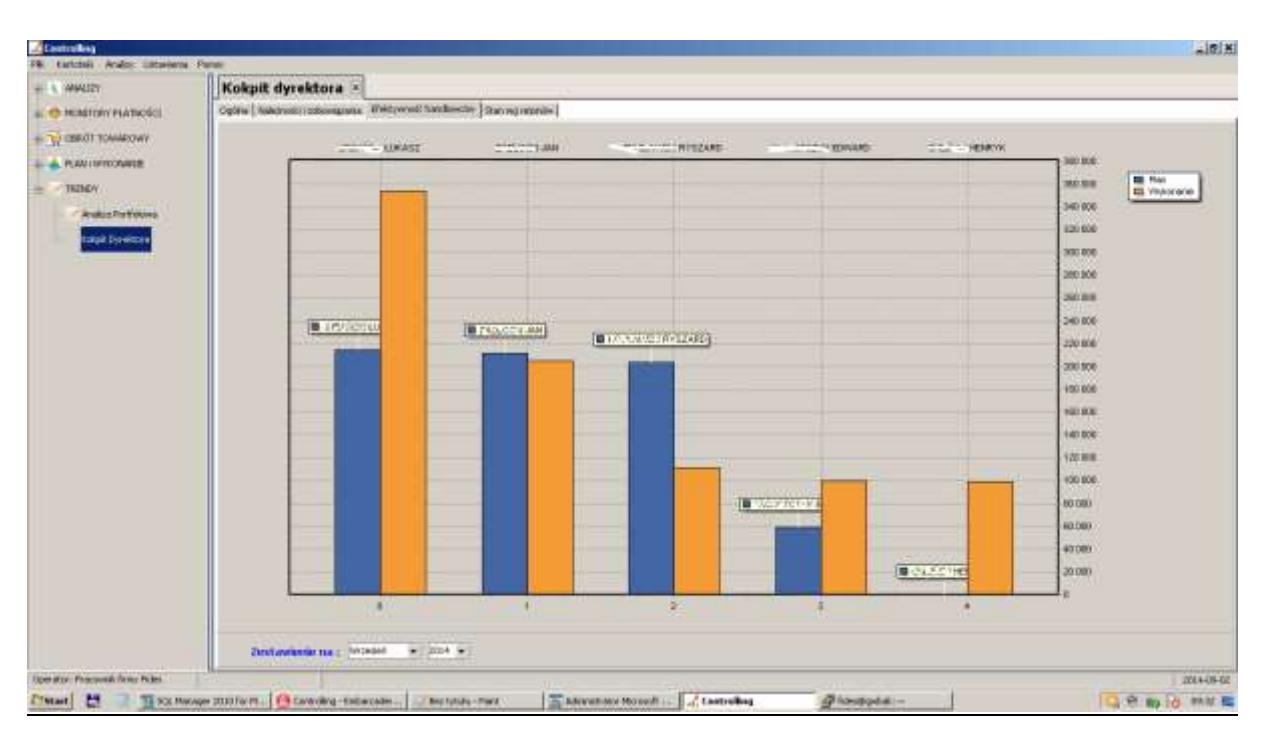

#### **4. Stan według rejonów – zakładów**

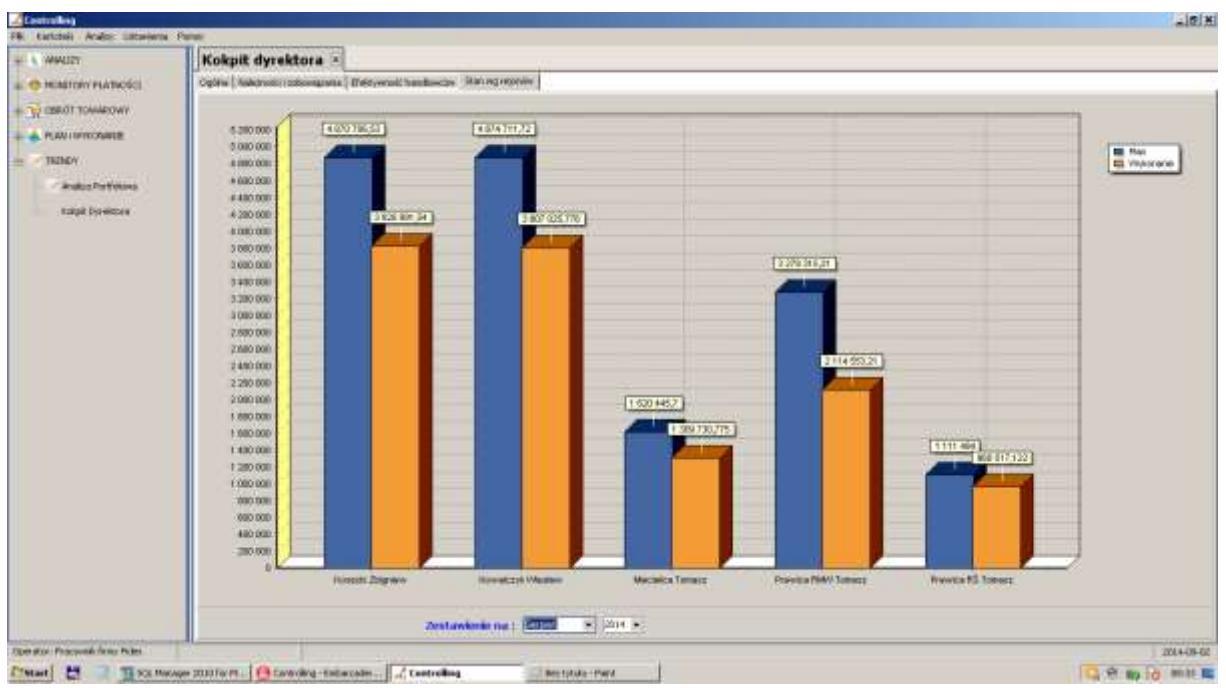

## <span id="page-56-0"></span>9. USTAWIENIA

Należy uruchomić okno USTAWIENIA a następnie "INFORMACJE O FIRMIE" i dokonać odpowiednich wpisów według znajdującego się tam opisu pól. W tym celu należy ustawić kursor w określonym polu i dokonać wpisu.

#### <span id="page-56-1"></span>**9.1 Informacja o firmie**

Zakładka ta zawiera pełne dane użytkownika programu.

W pierwszej linijce znajduje się skrót firmy oraz informacja o numerze licencji programu.

#### <span id="page-56-2"></span>**9.2 Konfiguracja programu**

przygotowuje ułatwienia przydatne podczas pracy w programie. W zakładce **Ustawienia** znajdują się:

- Opcje sterowania i ustawiania dostępnej drukarki – tryb tekstowy (drukarki igłowe) lub tryb graficzny (drukarki atramentowe, laserowe).

- Inne. W tej zakładce mamy możliwość:

- Włączyć automatyczne generowanie i rozsyłanie e-mailem informacji przypominającej Kontrahentom o upływie terminu zapłaty za Fakturę.
- Zmienić opcję logowania do programu. Administrator może ustalić minimalną długość hasła, częstość zmian hasła, siłę hasła (duże i małe litery, znaki specjalne, cyfry).

#### <span id="page-56-3"></span>**9.3 Zabezpieczanie zbiorów**

Kolejnym ważnym punktem USTAWIEŃ jest zabezpieczanie zbiorów. Archiwizacji należy dokonywać, tak często jak jest to konieczne, co najmniej raz w miesiącu, po zamknięciu miesiąca. Jeżeli zapisów jest wiele, dostęp do sytemu maja osoby niepowołane, archiwizacji należy dokonywać odpowiedni często.

ZABEZPIECZANIE ZBIORÓW zawiera zarówno archiwizację zbiorów jak i przywracanie zabezpieczonych zbiorów z dyskietki bądź określonego miejsca zapisu. Czynność tę może wykonać tylko operator mający stosowne uprawnienie. Po dokonaniu wyboru ARCHIWIZACJA czy PRZYWRACANIE wskazujemy miejsce zapisu danych , lub źródło danych, (w przypadku przywracania ). Rozwinięcie ikonki po prawej stronie tytułu : miejsce zapisu, czy źródło danych, ułatwi mam dotarcie do określonego katalogu, w których umieścimy kopie powstałego zbioru lub miejsce, z którego odczytamy zarchiwizowane zbiory. Najczęściej jednak archiwizacji dokonujemy na dyskietkę. W systemie domyślnie przewidziano archiwizację, na dyskietkę tzn. A:\kopia.fzk. Akceptacja archiwizacji bądź przywracania następuje poprzez kliknięcie OK. Po zakończeniu operacji wyświetli się stosowny komunikat informacyjny. Częstotliwość nagrywania */zabezpieczania/* zbiorów powinna wynikać z ustalonych przez użytkownika systemu zasad prowadzenia rachunkowości w tym systemu służącemu ochronie danych i ich zbiorów.

#### <span id="page-57-0"></span>**9.4 Programy narzędziowe**

Z opcji tej korzystamy tylko w nietypowych, awaryjnych sytuacjach. Przypadkowe wykonanie tych działań jest nieodwracalne, a powrót do stanu pierwotnego wymaga odtworzenia uprzednio zabezpieczonych zbiorów lub interwencji pracownika "Fides".

- 1. Historia użycia łączy Internetowych
- 2. Kontrola wszystkich baz.
- 3. Logi. Jest to plik tekstowy, w którym zapisywane są wszystkie ważne operacje dokonywane przez Operatorów. Można z niego dowiedzieć się o dacie i czasie wejścia do programu, dacie i czasie wyjścia z niego, dacie i czasie kasowania, poprawiania itp. Dostęp do Logów mają tylko Operatorzy którzy mają nadane uprawnienia Administratora.

#### <span id="page-57-1"></span>**9.5 Pokaż/Ukryj panel kontrolny.**

Wyłączenie panelu kontrolnego powoduje zwiększenie pola wyświetlania wyników na cały ekran monitora, włączenie panelu powoduje wyświetlanie z lewej strony ekranu, panelu graficznego służącego do wyboru analiz i zmniejszenie pola wyświetlania wyników.